# **Síť Novell NetWare**

Firma Novell má ve vývoji svého síťového operačního systému NetWare dlouholeté zkušenosti, jedná se tedy o rozsáhlý a důkladně propracovaný systém. Během života NetWare docházelo (a dochází) k jeho inovacím. Při výkladu budeme vycházet z momentálně standardních verzí 6 a 6.5.

◈

Další důležitou skutečností je nutnost striktního rozlišení jednotlivých činností. Jde o to, že mnoho operací a příkazů je možné provádět pouze na obrazovce serveru, jiné pouze z pracovní stanice. Při výkladu tedy vždy upozorním na to, odkud (ze serveru, stanice) jsou úkoly proveditelné. Pohodlnější (a mnohem častější) je práce ze stanice. Pro připojení stanice k serveru slouží *Klient sítě NetWare.* Ten je dostupný ve dvojím provedení – od firmy Microsoft (je součástí operačních systémů Windows) a od firmy Novell (najdeme ho na instalačních CD NetWare, případně je volně dostupný na Internetu). Klient NetWare od Novellu nabízí daleko lepší podmínky pro administraci sítě. Proto ve svém výkladu budu používat pouze klienta od Novellu (a pro praxi jej doporučuji).

Síťový operační systém NetWare je typickým představitelem sítě klient-server. Soustřeďuje veškeré údaje o síťových prvcích do centrální databáze eDirectory. K ochraně spravovaných dat uživatelů má důkladný systém definice přístupových práv k souborům a složkám.

NetWare je operační systém, který je možné použít jak v malých, tak rozsáhlých sítích. Má k dispozici mnoho nástrojů určených pro velké sítě (časové servery, kopie eDirectory, složitě členěné databáze eDirectory…), mnoho prostředků zaměřených na Internet (servery DHCP, WWW servery, servery DNS…) či programy pro pokročilou správu sítě – např. ZEN Works. Jejich popis však v této knize nenajdete. Zaměříme se především na "klasické" (a nejčastěji používané služby): práci s uživateli a jejich přístupovými právy k souborům, složkám a objektům (službu souborový server) a na činnosti související se síťovými tisky.

# **Základy systému NetWare**

Síťový operační systém je vždy nahraný na serveru a spolupracují s ním ostatní síťové stanice. Pro další výklad je důležité pochopit posloupnost kroků při startu serveru a seznámit se se základními prvky operačního systému. Na rozdíl od serverů Microsoft Windows pracuje NetWare na dedikovaném serveru (jeho klávesnice a obrazovka jsou použitelné pouze pro konfiguraci serveru, nikoliv pro práci s aplikačními programy).

### **Start serveru**

Startování serveru Novell NetWare probíhá v několika krocích. Nejdříve se do operační paměti zavede operační systém DOS (s novellskými servery je dodáván *Caldera DOS*). Důvodem tohoto

 $Kap_5$ \_sit\_novell.indd 1 apple 9.10.2008 14:38:52

⊕

⊕

1

kroku je spuštění programu *SERVER*.*EXE*, který je jádrem operačního systému NetWare. Automatický start je zajištěn vložením příkazu *SERVER* do souboru *AUTOEXEC*.*BAT*.

◈

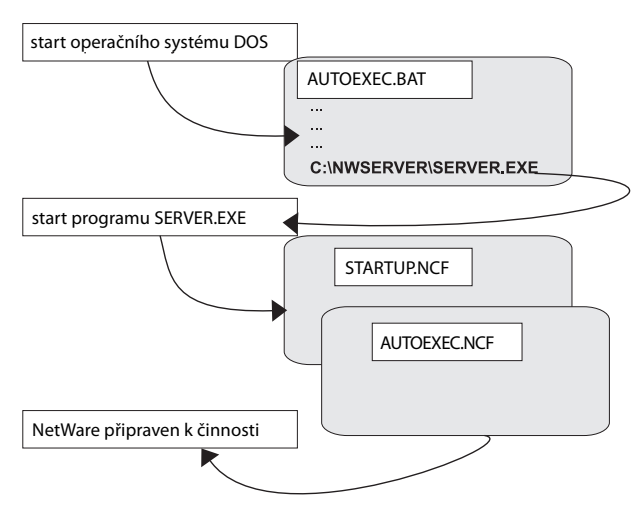

**Obrázek 1:** Start serveru Novell NetWare

Tady si dovolím malou odbočku: DOS je starý operační systém, který už nemusí každý znát. Pro naše účely stačí jedna z jeho vlastností – po startu provádí příkazy, zapsané v textovém souboru *AUTOEXEC*.*BAT*. Jedním z takových příkazů je povel pro nastartování serveru NetWare.

Pokračujme ve startu serveru. Vlastní program *SERVER*.*EXE* bývá standardně umístěn do složky *C:*\ *NWSERVER* operačního systému DOS. V této složce je také spousta jiných souborů potřebných při startu serveru, mezi nimi i textový soubor *STARTUP*.*NCF*. V něm *SERVER*.*EXE* hledá ovladače pro svůj hardware (např. pevné disky a jejich řadiče). *STARTUP*.*NCF* je tedy automaticky přečten a jeho prostřednictvím jsou do operační paměti serveru načteny hardwarové ovladače.

Dalším důležitým souborem je *AUTOEXEC*.*NCF*. Ten je již uložen na diskovém prostoru NetWare (z DOS není přístupný). *SERVER*.*EXE* automaticky přečte také tento soubor a provede příkazy, které zde najde (jsou to ovladače síťových karet, nastavení časového prostředí, start programových modulů…). Rozběhnutím programu *SERVER*.*EXE* (z oblasti operačního systému DOS) nastartuje operační systém NetWare. Od tohoto okamžiku se oblast DOS nepoužívá, NetWare začne vidět data a programy uložené v netwarových oblastech disku.

**Poznámka:** Ještě jednou zdůrazním to, co vyplývá z předešlých řádků. Jeden z disků serveru NetWare musí mít dvě oblasti: oblast DOS (o velikosti zhruba 250 MB), která zajišťuje start systému (a po nastartování již potřeba není) a oblast NetWare (většinou obhospodařovanou systémem NSS), v níž server pracuje.

**Tip:** Jestliže se start serveru nedaří, je možné načíst operační systém DOS z diskety a nastartovat server ručně (příkazem SERVER ve složce C:\NWSERVER). Příkaz SERVER je možné zadat s parametrem -NA, SERVER.EXE pak nebude načítat soubor AUTOEXEC.NCF (v některém z jeho řádků bude pravděpodobně příčina potíží.) Po nastartování systému pak můžeme provést úpravu v AUTO-EXEC.NCF. (Přesná syntaxe příkazu je: **server -na).**

2

⊕

# **Programové moduly**

Vlastní jádro systému (program *SERVER*.*EXE*) je možné rozšiřovat o programové moduly. Jsou to soubory s příponou *NLM*. Jejich spuštěním zavedeme novou službu (například modul *PSERVER*. *NLM* souvisí s tiskovým prostředím). Nastartování modulu provedeme napsáním názvu modulu na obrazovce (konzoly) serveru. (U starších systémů NetWare 4.x bbylo nutné před název modulu napsat příkaz *LOAD*.)

◈

Jestliže chceme spouštět některé moduly automaticky, vložíme jejich spouštěcí příkaz do souboru *AUTOEXEC*.*NCF*. Uděláme to tak, že spustíme modul *NWCONFIG*, vybereme volbu *NCF files Options* a v ní řádek *Edit AUTOEXEC*.*NCF file*. Modul *NWCONFIG* slouží k základní hardwarové konfiguraci serveru. Této problematice se nebudeme věnovat, a tak s jednotlivými volbami programu nijak neexperimentujte, mohli byste znemožnit start serveru, v horším případě smazat všechna data! (U starších verzí NetWare 4.x se modul se stejnými funkcemi nazýval *INSTALL*).

| RCONSOLE.EXE<br>NetWare Configuration                                                                                                    |                                                                                                    |  |  |
|----------------------------------------------------------------------------------------------------|----------------------------------------------------------------------------------------------------|--|--|
| Configuration Options                                                                                                    |                                                                                                    |  |  |
| Driver Options<br>Standard Disk Options<br>NSS Disk Options<br>License Options<br>Copy Files Options<br>Directory Options<br><b>NCF files Options</b><br>Multi CPU Options<br>Product Options<br>Exit | (load∕unload disk and network drivers<br>(configure NetWare partitions/volumes)<br>(configure NSS storage and volumes)<br>(install or remove licenses)<br>(install NetWare sustem files)<br>(install NDS)<br>(create/edit server startup files)<br>(install/uninstall SMP)<br>(other optional installation items) |  |  |
|                                                                                                    |                                                                                                    |  |  |

**Obrázek 2:** Obrazovka modulu NWCONFIG

#### **Moduly, příkazy, utility**

Programové moduly nejsou jedinými prostředky pro práci se serverem. Při správě serveru můžeme použít několik typů konfiguračních programů:

- **Loadable modules:** Moduly *NLM*, spouštějí se příkazem zapsaným z klávesnice serveru na obra zovku serveru. Jejich volbami procházíme opět klávesnicí serveru. Patří sem například moduly *PSERVER*.NLM, *MONITOR*.NLM.
- **Console commands:** Příkazy konzoly jsou příkazy, jimiž ovlivňujeme práci serveru. Opět se zadávají klávesnicí serveru a jejich výstup je zobrazován na konzole serveru. Jde např. o příkazy *CONFIG*, *DISABLE LOGIN*.
- **Command line Utilities** jsou řádkové příkazy zapisované z pracovní stanice. S těmi se v knize nesetkáme, protože jsme se snažili je vůbec neuvádět. Stejných výsledků totiž dosáhneme grafickými utilitami, které jsou uživatelsky příjemnější.
- **Menu utilities**: Dialogové utility, spouštěné ze síťové stanice, jsou programy, které ovládáme klá vesnicí prostřednictvím menu. I těm jsme se snažili v knize vyhnout.
- **Graphical utilities** jsou graficky (myší) ovládané programy. Na tento způsob ovládání jsme zvyklí z Windows a i my jsme se jej snažili preferovat. Jde například o program NetWare Administrator, či činnosti spojené s klientem sítě NetWare.

3

⊕

Loadable modules a Menu utilities mají shodné ovládání klávesami klávesnice:

- **Šipky** se používají pro pohyb mezi položkami menu,
- **Page Up, Page Down** posunou kurzor na první, respektive poslední, položku menu,

❀

- **Enterem** se položka vybírá, případně přecházíme do podmenu,
- **Insert** přidává položku,
- **Delete** maže vybranou položku,
- **F1** vyvolá nápovědu,
- **F3** modifikuje,
- **F5** označí položku (na označené položky můžeme aplikovat příkaz),
- **F10** vybere položku, potvrdí volbu,
- **Esc** přechod v menu o úroveň zpět, ukončení utility.

Na serveru NetWare je pravidelně spuštěno několik modulů, mezi nimiž se potřebujeme přepínat. Windows tento problém řeší pomocí oken. Jejich tlačítka pak vidíme na systémové liště a přepínání mezi okny spočívá ve stisknutí tlačítka myši. Na obrazovce serveru NetWare je přepínání mezi okny nejsnazší pomocí klávesové kombinace *CTRL*+*Esc*. Po současném stisku obou kláves uvidíme na obrazovce seznam všech spuštěných modulů. Do konkrétního z nich se přepneme stiskem příslušné číselné klávesy. Mezi jednotlivými moduly se můžeme také cyklicky přepínat kombinací kláves *Alt*+*Esc*.

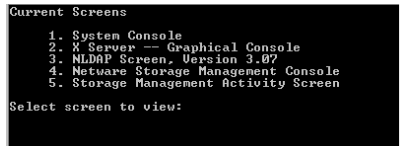

**Obrázek 3:** Moduly spuštěné na serveru (po stisku Alt + Esc)

### **Vypnutí serveru**

Práci serveru není možné uzavřít jednoduchým vypnutím počítače! Je nutné nejdříve ukončit všechny činnosti systému, ten pak zaparkovat a až potom vypnout počítač. K tomuto účelu slouží příkaz konzoly *DOWN*.

Před vypnutím serveru je navíc potřeba zjistit, zda na serveru nepracují uživatelé (nečekaným vypnutím serveru mohou přijít o rozpracovaná data, mohou také havarovat některé aplikační programy, či moduly samotného NetWare). Za tím účelem použijeme modul MONITOR a jeho volbu *Connections*, v ní vidíme připojené uživatele. Umístíme-li na některý z nich kurzor a zmáčkneme klávesu *Enter*, spatříme ještě soubory, s nimiž uživatel pracuje. Pokud nemá otevřeny žádné soubory, můžeme uživatele odpojit klávesou DEL. Pokud vypínáme server, na jehož discích některý z uživatelů pracuje, budeme na to serverem upozorněni.

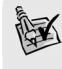

**Tip:** Aby se nám na vypínaný server nepřihlašovali noví uživatelé (zatímco odhlašujeme jiné), je možné přihlášení zakázat příkazem **DISABLE LOGIN**. K povolení přihlašování dojde restartem serveru nebo příkazem **ENABLE LOGIN**.

⊕

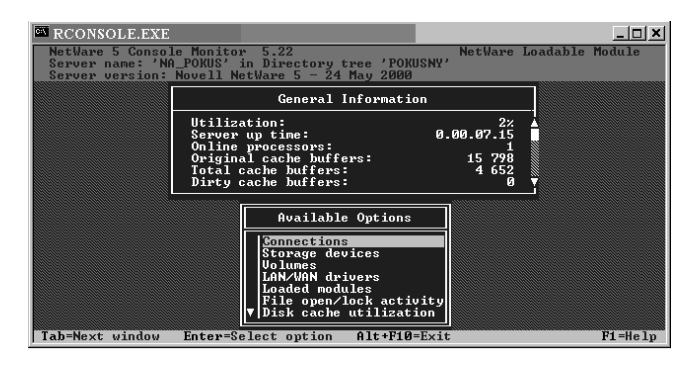

**Obrázek 4:** Úvodní obrazovka modulu Monitor

# **Databáze eDirectory**

Je jedním ze základních pilířů NetWare. Jde o databázi, v níž jsou zapsány všechny informace týkající se objektů sítě. Je zde seznam všech uživatelů (i s jejich přístupovými jmény a hesly), informace o serverech v síti (těch může být více), údaje o tiskárnách (a tiskových serverech a frontách) a spousta dalších dat (o počítačích v síti a programech zde nainstalovaných, o zdrojích UPS, o licencích…). Databáze síťových objektů byla poprvé použita u verze NetWare 4, tehdy ještě pod názvem *NDS* (*Novell Directories Services*).

 $\bigcirc$ 

Informací o síťových objektech je mnoho, a tak pro ně platí přesně definovaná pravidla. Nebudeme se jim věnovat detailně, ale některá z nich (nutná pro pochopení práce NetWare) nemůžeme ignorovat.

Základním znakem eDirectory je její **globálnost**: Mějme velkou síť, tvořenou několika servery, okolo nichž jsou vybudovány lokální sítě. Pro celou síť bude operačním systémem vytvořena jen

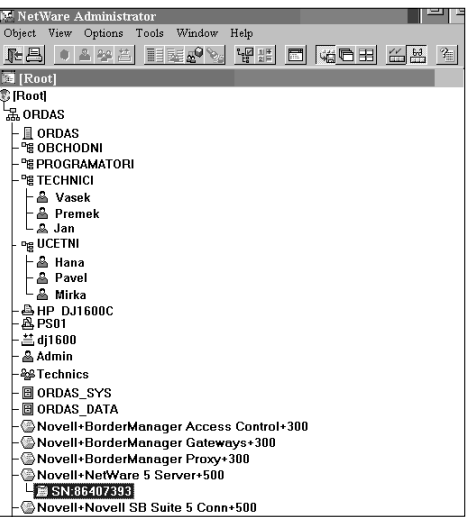

**Obrázek 5:** Databáze eDirectory

5

⊕

jedna databáze eDirectory. Svým přihlašovacím jménem se tady můžeme přihlásit z kterékoliv stanice v síti, vždy se přihlásíme do stejné (a jediné) databáze eDirectory. Globálností tedy rozumíme to, že eDirectory je jen jedna, pro libovolně velkou síť. To značně usnadňuje správu sítě.

◈

Další důležitou vlastností je **hierarchičnost** eDirectory. Všechny objekty databáze jsou řazeny do stromové struktury, pro niž platí pravidla, která přibližuje následující část.

# **Objekty eDirectory**

Při výkladu použiji obrázek databáze eDirectory tak, jak jej vidíme v programu *NetWare Administrator*. S tímto základním programem pro práci v eDirectory se ještě mnohokrát setkáme a blíže si jej popíšeme. V příštích odstavcích si vysvětlíme, že v eDirectory jsou kontejnerové objekty. Poklepáním na jejich symbol otevřeme kontejner a uvidíme jeho obsah. (Na obrázku všechny kontejnery pochopitelně otevřeny nejsou.)

Základem eDirectory je kořenový objekt **[Root]**. Ten musí mít každá eDirectory.

Dále můžeme použít nepovinný objekt **Country**. V menších sítích LAN není obvykle používán (není ani v naší databázi na obrázku). Pokud by použit byl, musí být umístěn pod objektem [Root].

Důležitý je povinný objekt **Organization**. V každém eDirectory stromu musí být minimálně jeden. Na našem obrázku jím je objekt ORDAS. Pod něj se již umisťují koncové objekty, nebo objekty Organizational Unit.

**Organizational Unit** je dalším možným typem. Představuje hlavní prostředek pro větvení databáze. Umožňuje zachycení struktury organizace a její převedení do eDirectory. Zpravidla odpovídá samostatným skupinám v podniku, odloučeným pracovištím či pobočkám podniku. V naší ukázkové databázi vidíme čtyři objekty *Organizational Unit* (samostatných pracovních skupin): OBCHOD-NICI, PROGRAMATORI, TECHNICI, UCETNI.

Všechny dosud uvedené objekty měly jednu společnou vlastnost – databáze se v nich větvila. V terminologii eDirectory se pro ně používá termín **kontejner, kontejnerový objekt**. Kromě větvení mají kontejnerové objekty ještě jednu důležitou funkci, umožňují dědění práv a vlastností. Přidělíme-li kontejneru nějaké právo, bude se toto dědit na celý obsah kontejneru (všechny objekty v něm obsažené).

Při správě sítě nejvíce pracujeme s **koncovými objekty**. Jde o prvky, které popisují skutečně existující součásti sítě. Koncových objektů je velmi mnoho a s každou novější verzí eDirectory přibývají. My si ukážeme pouze objekty, s nimiž se při běžné správě sítě setkáme nejčastěji:

- Objekt typu **User** zastupuje uživatele, kterému je dovoleno pracovat v síti. Mezi jeho typické vlastnosti patří jméno a heslo, kterým se do sítě hlásí, práva popisující povolené (či nepovolené) činnosti ve složkách, souborech nebo vztazích k jiným objektům. S tímto objektem pracuje správce sítě velmi často. Na obrázku vidíme uživatele v kontejnerech TECHNICI a UCETNI. Dalším je uživatel Admin umístěný přímo v objektu Organizational Unit.
- Objekt typu **Server** se instaluje automaticky. Představuje síťový server (v jedné eDirectory jich může být více). Obsahuje především popisné informace (umístění serveru, jeho síťovou adresu apod.).

⊕

Pro práci s tisky existují tři základní síťové objekty. Práci s nimi si vysvětlíme v části Síťové tisky, takže stručně: *Print server* – tiskový server (na obrázku PS01), *Print Queue* – tisková fronta (dj1600) a *Printer* – tiskárna (HP DJ1600).

◈

- Objekt typu **Group** představuje skupinu uživatelů, jimž je možné delegovat stejná práva. Stejnou funkci umožňuje kontejnerový objekt. Group je v podstatě přežitkem z doby Bindery (databáze uživatelů z verzí NetWare 3.x), v níž kontejnery nebyly k dispozici. Na obrázku vidíme skupinový objekt *Technics*.
- Objekt **Volume** (logický disk) reprezentuje logický disk serveru. V NetWare je možné na jed nom fyzickém disku vytvořit několik disků logických, nebo z několika fyzických disků vytvořit jeden disk logický. S logickým diskem (představovaný logickým názvem) pak pracujeme. V naší databázi vidíme dva logické disky ORDAS\_SYS a ORDAS\_DATA. (Disk vždy nese název serveru + vlastní název disku).

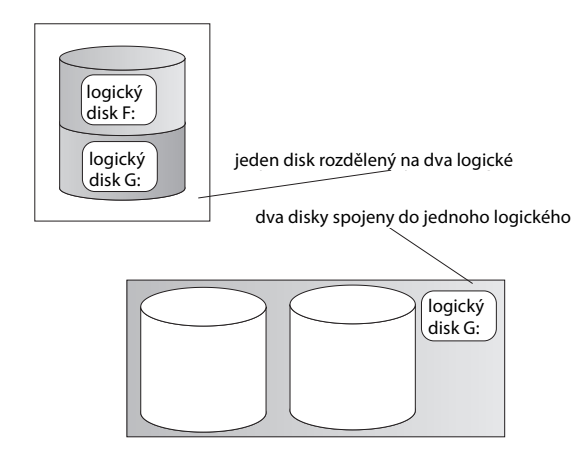

**Obrázek 6:** Logické a fyzické disky

Pod objekty Volume vidíme zvláštní kontejnerové objekty, určené pro správu licencí. Jde o **License container objects** (na obrázku např. *Novell NetWare 5 server + 500).* Do tohoto objektu se vkládají **License certificate objects** (licenční certifikáty), nesoucí informaci o vlastní licenci. (Licenční certifikáty byly poprvé zavedeny v NetWare )

Dalším objektem vymykajícím se běžným pravidlům je objekt **[Public]**. Vytváří se automaticky, při první instalaci serveru. Souvisí s objektovými právy, práva jemu přidělená platí pro všechny uživatele sítě.

Na závěr krátké shrnutí: eDirectory se skládá z kontejnerových objektů, v nichž jsou vloženy jiné objekty kontejnerové nebo koncové. Hierarchie kontejnerových objektů je přesně stanovena. Koncové objekty vkládáme do kontejnerů. Pro popis objektů eDirectory se používají anglické termíny, často se však setkáme s jejich českými ekvivalenty. Jejich souvislost ukazuje tabulka.

⊕

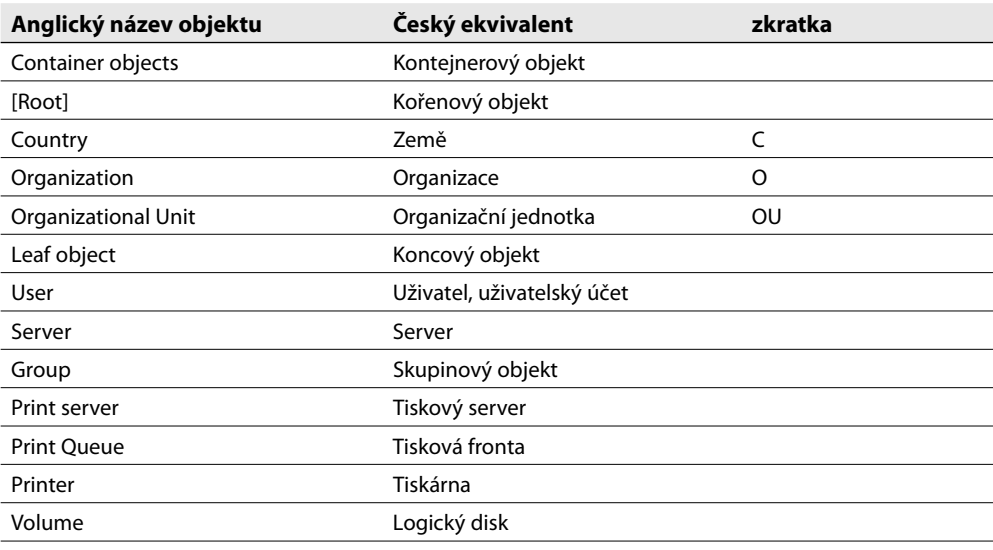

◈

**Tabulka 1:** Anglické a české názvy objektů eDirectory

### **Kontext a názvy objektů**

Při práci s objekty je nutné objekt pojmenovávat tak, aby se v jeho názvu odrazila poloha objektu ve struktuře eDirectory. Tato potřeba není sice častá, ale její nerespektování může způsobit značné potíže. V souvislosti s pojmenováním objektu musíme rozlišovat tyto pojmy:

**Kontext objektu** (object context) vyjadřuje polohu objektu ve stromu eDirectory, určuje tedy kontejner, v němž se objekt nachází. Ve skutečnosti jde o výčet kontejnerových objektů, přičemž se začíná od kontejneru, v němž je objekt obsažen, až ke kořenovému objektu [Root]. Uveďme příklad: kontext objektu Pavel je *.UCETNI.ORDAS* (používám stále obrázek databáze eDirectory z předešlé části). V kontextu se často používají symboly indikující, o jaký objekt se jedná. Se symboly bude stejný kontext vypadat takto: *.OU=UCETNI.O=ORDAS.* Všimněte si povinných teček mezi objekty kontextu a tečky první, kterou je kontext uveden. Zkratky jsou odvozeny z názvů kontejnerových objektů – vidíte je v tabulce.

**Název objektu** (*object name*) je množina znaků, popisující konkrétní objekt. Název většinou zadává správce sítě.

**Úplný název objektu** (complete name) vznikne spojením názvu objektu a kontextu. Pro objekt Pavel bude úplný název: *.PAVEL.UCETNI.ORDAS*, použijeme-li variantu se zkratkami: *.CN=PAVEL. OU=UCETNI.O=ORDAS*. Koncový objekt je zastoupen zkratkou CN (*Common Name*).

úplný název objektu .CN=PAVEL.OU=EKONOMIKA.O=ORDAS  $\vdash$  $\overline{+}$ název objektu kontext

**Obrázek 7:** Názvy objektu eDirectory

↔

⊕

Při přihlašování k serveru je jedním z přihlašovacích parametrů i kontejner, kam se přihlašujeme. Pokud nastavíme, že uživatel Pavel se bude přihlašovat přímo do kontejneru *UCETNI*, bude jeho aktuální kontext *.OU=UCETNI.O=ORDAS.* Jestliže uživatel Pavel bude pracovat s objektem *Hana*, může použít tzv. **current context**. Z hlediska *Pavla* je *Hana* ve stejném kontextu a její relativní úplný název (vzhledem k Pavlovi) je *.CN=Hana*.

◈

#### **Přihlášení do sítě (přesněji ke stromu databáze eDirectory)**

Při přihlášení do sítě se uživatel musí přihlásit do stromu a kontextu, v němž je umístěn jeho uživatelský objekt. Většina uživatelů se přihlásí do svého kontextu a již jej nepotřebuje měnit. Nejčastěji se kontext vkládá při prvním přihlášení uživatele. (Na obrázku přihlašovacího okna vidíme uživatele *Jan*, hlásícího se do kontextu TECHNICI stromu ORDAS.)

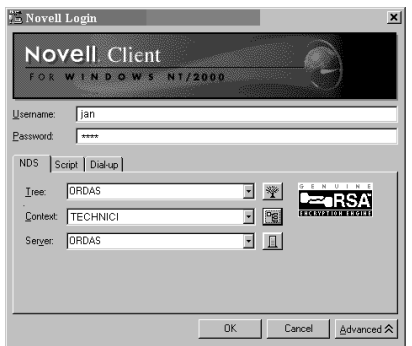

**Obrázek 8:** Přihlašovací okno Klienta sítě NetWare od firmy Novell

Červené okno novellského klienta má ve standardním zobrazení pouze dva řádky: *Username* (sem píšeme jméno, jímž se do sítě hlásíme) a *Password* pro zadání hesla. K dispozici je také tlačítko "*Advanced*". Jeho stiskem rozšíříme obrazovku klienta o další upřesňující možnosti. My se zaměříme na kartu *NDS*. V jejím prvním řádku je vepsán název stromu databáze eDirectory, k níž se hlásíme (jde o název objektu *Organization*), v druhém řádku je kontext, do něhož se přihlašujeme a v posledním řádku najdeme název serveru. Všechny údaje je nutné sem zapsat při prvním startu klienta. S tím nám pomohou tlačítka vedle jednotlivých řádků. Jejich stiskem prohlédneme síť a získáme možnosti volby. Vše pracuje v grafickém režimu, nemusíme se starat o syntaktická pravidla zápisu. (Podrobný popis konfigurace klienta je v kapitole *Klient systému NetWare.*)

**Tip:** Jestliže se nám nedaří přihlášení do sítě, stiskneme tlačítko Advanced a zkontrolujeme správnost údajů v jednotlivých řádcích karty NDS. Pokud je vše v pořádku, chyba bude v nesprávném hesle nebo přihlašovacím jménu.

Během práce se můžeme připojit k další databázi eDirectory (i když to nebývá obvyklé). Klepneme pravým tlačítkem myši na ikonu *N* novellského klienta (pravý dolní roh systémové lišty). Rozevře se menu, jehož první řádek *NetWare Login…* je určen k přihlašování. Po jeho výběru se otevře obrazovka klienta. V ní musíme vyplnit (případně vyhledat) přihlašovací údaje k dalšímu stromu eDirectory (jde o *username*, *password*, *NDS Tree*, kontext a název serveru).

⊕

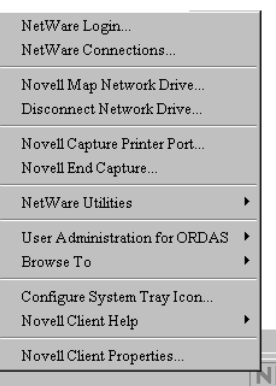

**Obrázek 9:** Menu klienta sítě NetWare

**Tip:** Budete-li pracovat s několika novellskými sítěmi, použijte druhý řádek v menu klienta – NetWare Connections. Nabízí přehled novellských zdrojů, k nimž jsme přihlášeni.

◈

#### **Odhlášení od serveru**

⊕

Od serveru se odhlásíme automaticky, legálním ukončením Windows. Navíc seznam připojených uživatelů je operačním systémem pravidelně aktualizován. Když některý z přihlášených uživatelů neodpovídá, je od serveru odpojen.

Pokud se chceme od serveru odpojit, aniž bychom ukončovali Windows, využijeme novellského klienta . Poklepeme na položku Místa v síti a vybereme síť NetWare, v níž uvidíme ikonu serveru. Na ni ťukneme pravým tlačítkem myši a v menu použijeme řádek *Logout*.

# **Uživatelé sítě**

Na serveru bývá vytvořeno více uživatelů (uživatelských účtů). Jeden z uživatelů je správcem sítě (administrátorem), který vytváří objekty eDirectory (mezi nimi rovněž ostatní uživatele) a stanovuje, co tito uživatelé mohou dělat – jaká budou mít práva. Ve větších sítích může na některé uživatele převést část svých oprávnění – udělat z nich administrátory ve větvi databáze eDirectory apod. V podstatě rozeznáváme tři základní typy uživatelů:

- správce sítě, v NetWare má jméno *Admin* a instaluje se automaticky,
- *částečný* správce, uživatel, na něhož *Admin* převedl část práv,
- *běžný uživatel*, který používá server jako jeden z datových zdrojů. Jeho práva jsou definována některým z výše uvedených administrátorů.

### **Zabezpečení sítě**

NetWare, jako klasický síťový systém client server, má důkladné zabezpečení proti zneužití. Prvním bezpečnostním krokem je to, že se k serveru může přihlásit pouze uživatel, který zde má svůj účet (objekt v databázi eDirectory). Uživatel se může hlásit pouze svým jménem, a navíc je možné přihlašovací proces zpřísnit dalšími požadavky:

- *heslem*, sice není povinné, ale je používáno téměř vždy,
- zpřísněním požadavků na heslo,
- *restrikcemi*: omezením času, kdy může uživatel na serveru pracovat,
- omezením proti vetřelcům (jak se má systém zachovat, pokud se k němu opakovaně a neúspěšně někdo hlásí). ٠

◈

Konkrétní zadání těchto hodnot je uvedeno v následující části.

**Tip:** Chceme-li účet dokonale zabezpečit heslem, je nutné dodržet určité podmínky, o nichž jsme se již zmínili v kapitolách o Windows Serveru. Heslo nesmí být krátké (min. 7 znaků), nemělo by být snadno odvoditelné (křestní jméno, jména dětí apod.), mělo by se pravidelně měnit. Požadavky na heslo však nesmíme přehnat. Donutíme-li uživatele používat nezapamatovatelné heslo složené z mnoha písmen a číslic, tak si je poznamená (někde u počítače) a bezpečnost je ta tam.

# **NetWare Administrátor**

K administraci databáze eDirectory je určen program *NetWare Administrátor*. Najdeme jej na logickém disku *SYS* ve složce *PUBLIC* a jeho podsložce *WIN32*. Vlastní program, kterým administrátora spustíme, se jmenuje *NWADMN32*.

Protože se s programem *NetWare Administrátor* setkáváme poprvé, dovolím si několik poznámek:

- Program spouštíme ze stanice. Správu sítě tedy administrátor provádí ze svého počítače, fyzicky k serveru nechodí. ٠
- Umístění administrátorského programu se ve verzích NetWare liší. Původně se jmenoval *NWADMIN* a byl umístěn v několika složkách, určených pro operační systémy síťových stanic (například v *PUBLIC*/*WIN95* – Windows 95). U starších verzí NetWare si program musíme najít a použít verzi odpovídající operačnímu systému naší stanice.
- Při dalším výkladu budu předpokládat, že čtenář je správcem sítě. Základem správy sítě je přidělování (či odebírání) práv jiným uživatelům. Pokud nebudete mít administrátorská práva, může se snadno stát, že většinu popisovaných akcí nebudete moci provádět.  $\bullet$
- Pro činnost programu NetWare Administrátor je nutné, abychom nainstalovali *Klienta sítě NetWare* od firmy Novell. Používáme-li Klienta sítě NetWare od Microsoftu, není možné program NetWare Administrátor (a řadu jiných utilit) spustit. Instalace tohoto klienta je popsána v části Klient systému NetWare. ٠

**Tip:** Správce sítě pracuje s programem NetWare Administrátor často, a tak se vyplatí udělat si jeho zástupce na ploše (např. ťuknout pravým tlačítkem myši na programu NWADMN32, vybrat řádek Vytvořit zástupce a umístit jej na plochu).

Při prvním spuštění programu bude jeho obrazovka prázdná. Je nutné v menu *Tools* vybrat funkci *NDS Browser* a zadat, v kterém kontextu se bude okno administrátora otevírat (většinou vybereme objekt [Root]).

⊕

#### **Vytvoření nového uživatelského účtu**

Nového uživatele založíme takto:

- 1. Nejdříve musíme umístit kurzor na kontejner, v němž bude nový účet obsažen.
- 2. Pak ťukneme na symbol objektu *USER* na pracovní liště programu NetWare Administrátor.

◈

- 3. Na obrazovce *Create User* zadáme jméno, jímž se bude nový uživatel identifikovat systému (řádek *Login name*) a příjmení uživatele (*Last name*) – tento údaj je sice povinný, ale slouží pouze k pomocné identifikaci uživatele.
- 4. Doporučuji zatrhnout políčko *Define additional properties*, protože po stisku tlačítka *Create* se otevře konfigurační obrazovka uživatele a budeme moci dokončit definici jeho vlastností. Políčko *Create Home Directory* dovoluje novému uživateli přiřadit jeho domovskou složku.

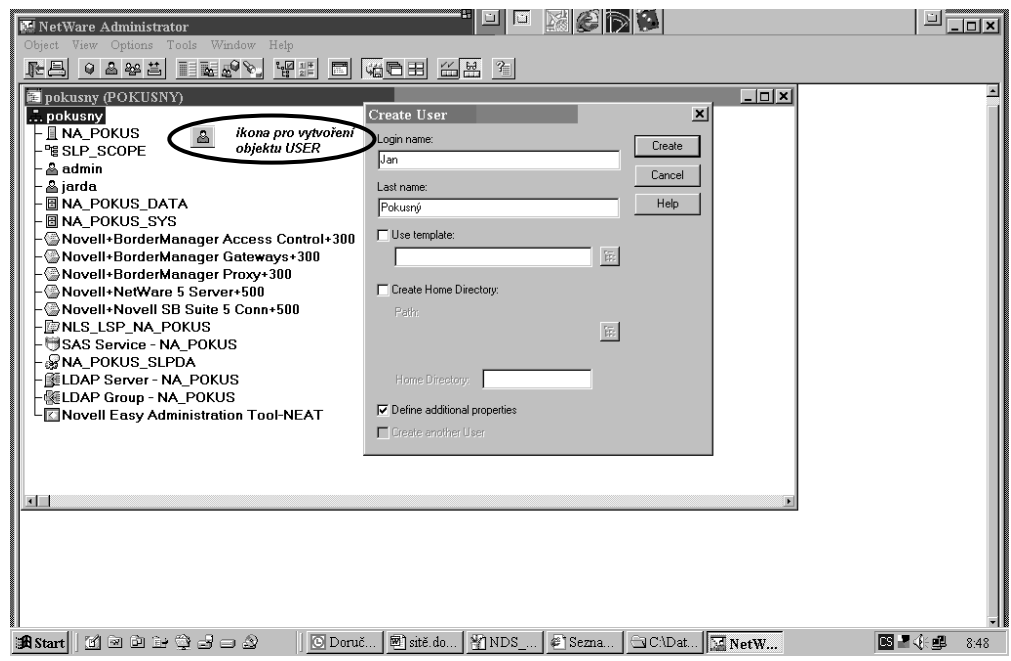

**Obrázek 10:** Vytvoření uživatele

**Poznámka:** K založení nového objektu v kontejneru slouží také tento postup: Klepnout pravým **Elia za Poznámka:** K zalození noveno objekta v korikeji na kontejner a v následném menu použít řádek Create.

#### **Vlastnosti účtu**

Po vytvoření uživatele (objektu *User*) nás systém přepne do jeho identifikační obrazovky. Tady můžeme vyplnit spoustu pomocných identifikačních údajů. Důležitá jsou tlačítka na pravé straně obrazovky. Těmi konfigurujeme účet. K některým se vrátíme ještě v následujících částech, popis ostatních následuje.

◈

#### Uživatelé sítě

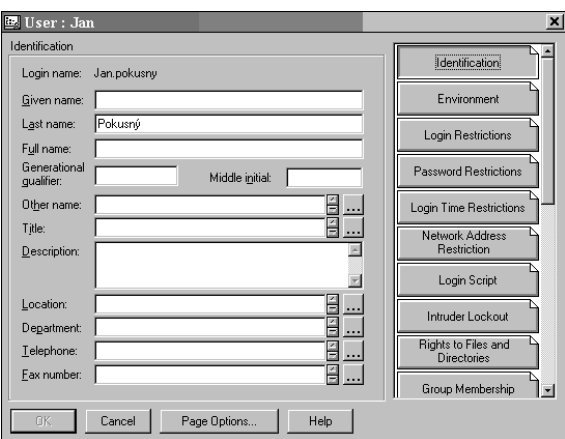

**Obrázek 11:** Identifikační obrazovka uživatele

**Login restrictions:** Definuje omezení při přihlášení. Možnosti ukazuje tabulka:

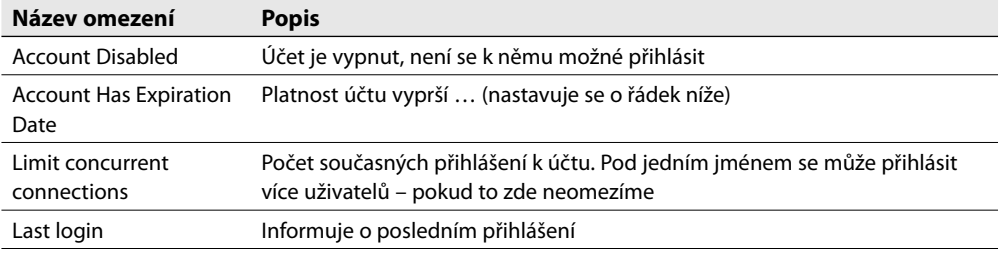

 $\bigcircledast$ 

**Tabulka 2:** Omezení pro přihlašování k uživatelskému účtu

**Password restrictions:** Popisuje vlastnosti hesla, podrobnosti opět ukazuje tabulka:

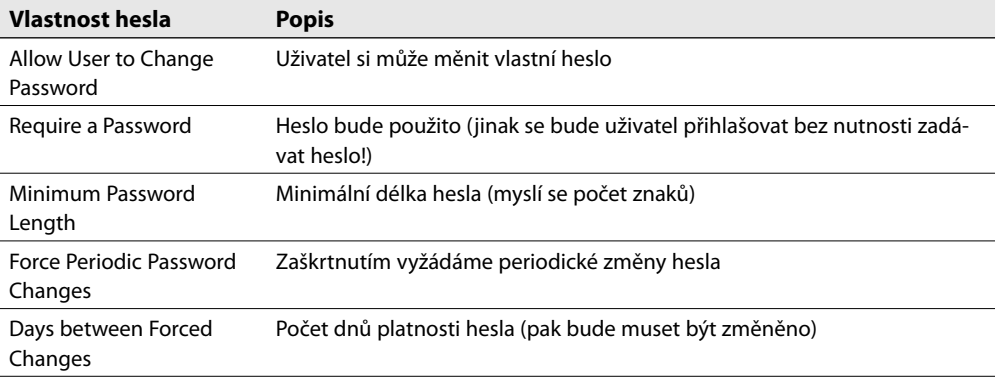

#### **Tabulka 3:** Vlastnosti hesla

Tvar hesla zapíšeme po stisku tlačítka *Change Password*. Zápis hesla provádíme dvakrát – oba tvary hesla musejí být shodné. Při práci s heslem samotné heslo nikdy nevidíme, je nahrazeno hvězdičkami.

**Login Time Restriction:** Omezení doby, kdy se uživatel může přihlásit. Myší zabarvíme ta políčka, v nichž je přihlášení zakázáno.

⊕

⊕

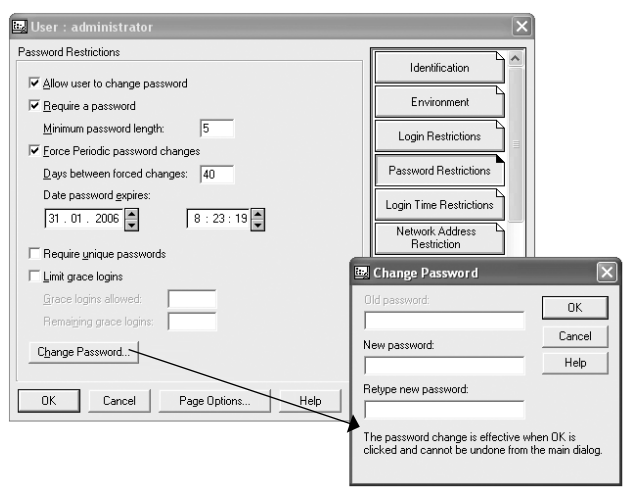

**Obrázek 12:** Nastavení hesla

**Rights to Files and Directories:** Přístupová práva ke složkám a souborům, jde o velmi důležité nastavení, vrátíme se k němu v kapitole *Přístupová práva a NetWare Administrátor*.

◈

**Group membership:** Přiřazení účtu k uživatelské skupině. Ťukneme na tlačítko *ADD* a vybereme skupinu, do níž bude uživatel přiřazen.

**Security Equal to Me:** Ekvivalence s jiným objektem. Pokud chceme, aby nový uživatel měl stejná práva jako některý z již existujících, provedeme to tímto tlačítkem. Když však "vzorový" objekt smažeme, vše se ruší – ekvivalence zanikne. Ekvivalenci přiřadíme ťuknutím na tlačítko *ADD*. Pak vybereme objekt, k němuž požadujeme ekvivalenci.

Při výběru objektu (např. po stisku tlačítka *ADD*) máme k dispozici obrazovku *Select Object*. V její pravé části se přepínáme mezi kontexty a v levé vybíráme hledaný objekt.

**Poznámka:** Vlastnosti účtu je možné měnit kdykoliv. Stačí poklepat na účet a otevřeme identifikač-**Poznámka:** v rasunosu user,<br>ní obrazovku s výše popsanými tlačítky.

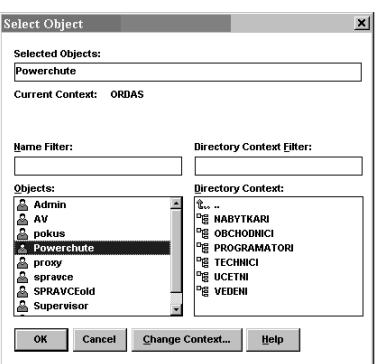

**Obrázek 13:** Vyhledávací okno objektů eDirectory

⊕

**Tip:** Každý uživatelský účet je možné smazat. Jde to dokonce i s účtem Admin (jeho smazáním ztrácíme kontrolu nad administrací sítě). Proto Novell doporučuje vytvořit dva administrátorské účty. Ten druhý – náhradní, nepoužívat, ale jeho vlastnosti si zapsat a použít je v případě ztráty prvního administrátorského účtu. (Postup najdete v části Objektová práva a NetWare Administrator.)

⊕

# **Souborový systém**

Při správě serveru musíme znát jeho souborový systém a z něho vyplývající souvislosti. Od verze NetWare 5 jsou k dispozici dva souborové systémy: klasický (použitý u předešlých verzí) a nový *NSS* (*Novell Storage Services*), jehož použití se především ve verzích 6.x preferuje.

Typ souborového systému (*klasický* či *NSS*), velikosti, názvu a počty disků jsou záležitostí instalace. Tu běžně správce sítě neprovádí a ani v této knize není popsána. Běžný uživatel, přistupující k serveru ze sítě, nepozoruje mezi souborovými systémy žádný rozdíl. Přesto by správce měl mít představu o vlastnostech svého souborového systému. Pokusíme se tedy porovnat několik parametrů obou souborových systémů.

# **Tradiční souborový systém**

*Klasický* souborový systém má dlouhou tradici, byl použit ve všech starších síťových operačních systémech NetWare. Šlo o verze 3.x, 4.x, verze x přinesla možnost použití nového systému *NSS* a ve verzích 6.x má již přednost nový systém *NSS*. Ve všech verzích je však stále starý souborový systém k dispozici. Mezi jeho podstatné parametry patří:

- Na jednom serveru může být maximálně 64 logických disků.
- Logický disk může být rozprostřen maximálně přes 32 segmentů.
- Na jednom fyzickém disku může být maximálně 8 logických disků.

Tradiční souborový systém je organizován podobně jako u jiných operačních systémů: Základem je diskový oddíl (oblast) NetWare, v ní jsou vytvořeny logické disky a zde pak složky a soubory.

### **Souborový systém NSS**

*NSS* je novým systémem, který přinesl vylepšení v mnoha směrech. Především se zvětšily limity jeho maximálních hodnot:

- Maximální počet současně namontovaných logických disků na serveru je 255.
- Maximální počet souborů na logickém disku je 8 trilionů.
- Maximální velikost jednotlivých disků a složek je 8 EB.
- Maximální velikost jednoho souboru může být až 8 TB.
- Maximální počet současně otevřených souborů na serveru je 1 milion.

Kromě zvýšení maximálních limitů přináší *NSS* další výhody: Velmi rychle montuje logické disky, potřebná velikost operační paměti nezávisí na kapacitě připojovaného disku, je možné namontovat také CD disky (a následně je sdílet s ostatními uživateli jako běžné logické disky), zrychlil se přístup k datům na discích, zrušený logický disk NSS je možné do určité doby opravit, je umožněno zálohování otevřených souborů...

 $\bigoplus$ 

#### **Koncepce NSS**

Organizace dat v souborovém systému NSS je odlišná od běžných principů, a proto si její základní zásady přiblížíme. Jednotlivé části struktury NSS ukazuje obrázek *Koncepce NSS.*

◈

Oblast NSS je přirozeně umístěná na pevných discích. Na každém disku se vytvářejí diskové oblasti NSS (*NSS partitions*), přičemž je možné vytvořit na jednom disku několik NSS oblastí. ٠

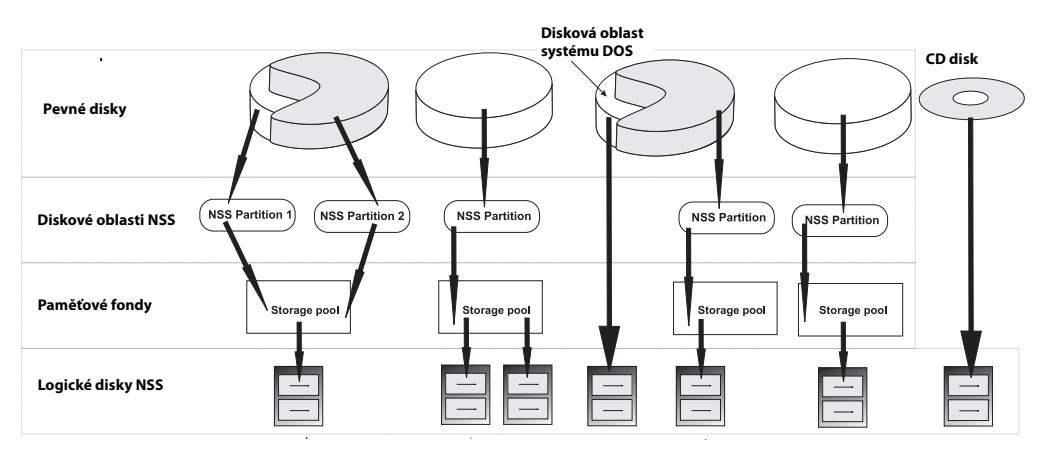

**Obrázek 14:** Koncepce NSS

⊕

- Na diskové oblasti navazují paměťové fondy (s*torage pools*). Paměťový fond může být vytvořen pro jednu nebo několik oblastí NSS. Není však možné definovat v jedné diskové oblasti více jak jeden paměťový fond. Kapacitu paměťového fondu je možné postupně zvyšovat přidáváním nových diskových oblastí NSS.  $\blacklozenge$
- Uživatel sítě vidí až logické disky NSS (*NSS logical volume*). V jednom fondu může být umístěn jeden, nebo několik logických disků. Velikost logického disku může být pevná, nebo proměnná. Disk proměnné velikosti dynamicky vyplňuje celý volný prostor paměťového fondu. Pokud fond rozšíříme o další diskovou oblast, zvětšíme kapacitu logického disku. Odpadají nám tak starosti s postupným zaplňováním diskového prostoru. ٠

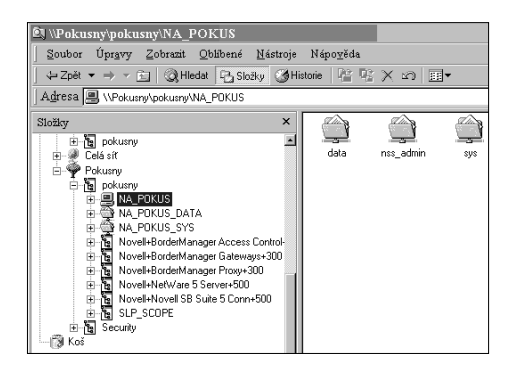

**Obrázek 15:** Logické disky serveru

Obrázek ukazuje také možnost připojení disku CD. Jako zvláštní oblast NSS je možné připojit rovněž diskovou oblast operačního systému DOS (která slouží ke startování NetWare). Praktický význam to má hlavně při správě serveru.

◈

To, jaké disky na serveru máme, zjistíme např. přes *Průzkumníka*. V něm si otevřeme *Okolní počítače*, poklepeme na název stromu databáze *eDirectory*. V něm již vidíme server *NetWare* a jeho logické disky.

Na obrázku vidíme databázi *eDirectory* s názvem *Pokusny*. Zde je kontejner typu *Organizational Unit OU=Pokusny* a v něm server s názvem *NA*\_POKUSY. Na něm vidíme dva logické disky *SYS* a *DATA* (*NSS\_ADMIN* je část diskového prostoru, rezervovaná pro správu disků systému NSS. Automaticky se vytváří při instalaci).

**Poznámka:** Pro logický disk se také používá termín svazek či volume.

# **Systémové složky**

Základem souborového systému je logický disk. Podle toho jak vytvoříme diskové oblasti a uspořádáme paměťové fondy, může být na jednom fyzickém (tj. skutečném) disku několik disků logických, nebo naopak jeden disk logický může být rozprostřen přes více disků fyzických. NetWare musí mít alespoň jeden logický disk s názvem SYS. Zde jsou uloženy veškeré systémové soubory a systémová databáze eDirectory. Další logické disky slouží pro ukládání dat.

**Tip:** NetWare je možné nainstalovat i tak, že bude mít jen disk SYS, na který se budou kromě systémových souborů rovněž ukládat data. Tento postup však nedoporučuji. Pokud dojde k havárii disku, je to velmi často právě disk SYS a my přijdeme o všechna data. Jsou-li data uložena ve vyčleněné diskové oblasti (na zvláštním logickém disku), dá se tento disk po opětovné instalaci připojit a data zachránit. Pokud však používáte ochranu prostřednictvím polí RAID, je nebezpečí diskové chyby eliminováno polem RAID a počet logických disků je dán spíše organizačními potřebami konkrétní sítě.

Na disku SYS jsou vytvořeny systémové složky nutné pro správu disků, mezi nejdůležitější patří:

Složka **SYSTEM** obsahuje souborové systémy vlastního NetWare a některé programy pro konfiguraci. Do této složky má přístup pouze správce sítě (*Admin*).

**PUBLIC** je složka určená všem uživatelům. Je tedy veřejná (public) a všem přístupná. Jsou zde soubory a příkazové utility, které mohou používat všichni uživatelé sítě. V této složce jsou ještě podsložky s utilitami spustitelnými z jednotlivých operačních systémů klientských stanic.

**LOGIN –** zde jsou soubory související s přihlášením uživatelů do sítě. Je to jediná složka serveru, kam mají přístup i nepřihlášení uživatelé. Uživatelé pak používají zdejší soubory pro přihlášení k síti.

Složka **MAIL** je určena pro síťovou poštu. Běžně je prázdná, využijí ji hlavně poštovní programy kompatibilní s NetWare.

**JAVA** je určena pro moduly související se softwarovou technologií JAVA, s níž je NetWare kompatibilní a kterou také sám používá.

⊕

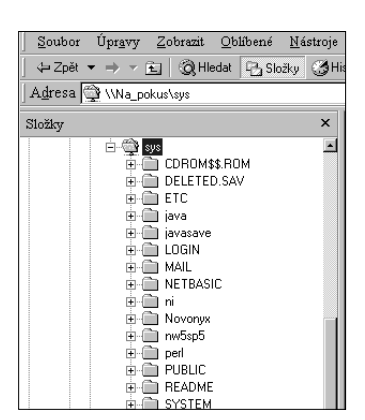

**Obrázek 16:** Systémový disk SYS

Složka **DELETED.SAV** používá samotný systém, my uživatelé si jí nebudeme všímat. Je určena pro logicky smazané soubory, konkrétně se sem ukládají ty soubory, jimž byla také smazána jejich složka. Mazání souborů a jejich případné obnově je věnována příští část.

 $\bigcirc$ 

Další složky jsou již záležitostí správce serveru a uživatelů. Bývá zvykem, že na datovém svazku má svou složku každá aplikace a také každý uživatel.

# **Obnova smazaných souborů**

Mezi další speciality souborového systému NetWare patří způsob mazání souborů a složek. Běžné smazání souboru (či složky), které provedeme z libovolného souborového manažeru, označujeme jako logické. Takto smazaný soubor totiž zůstane dále (tj. fyzicky) ve složce, pouze není vidět. Zrušená složka se přesune do systémové složky *DELETED*.*SAV*, která je na každém logickém disku. Fyzicky tedy nezmizí ani smazaná složka.

Protože jsou smazané složky i soubory na disku fyzicky stále přítomné, je možné je zviditelnit – obnovit. NetWare pro obnovení používá termín *SALVAGE*.

Logicky smazané soubory a složky zabírají stále místo na disku. Pokud je toto pro nás problematické (potřebujeme uvolnit diskový prostor pro jiná data), můžeme logicky smazané objekty vymazat fyzicky – odstranit je z disku nenávratně. Pro fyzické mazání používáme termín *PURGE*.

Velikost prostoru disku pro smazané soubory je pevně stanovena, vymazané soubory nemohou tedy disk nikdy zaplnit. Pokud se prostor pro smazané soubory zaplní, jsou fyzicky odstraněny (*purge*) nejstarší smazané soubory.

#### **Obnova či trvalé odstranění smazaných souborů NetWare Administrátorem**

Praktickou obnovu můžeme provést programem *NetWare Administrátor*. Nejdříve otevřeme objekt typu *Volume* (tj. logický disk na serveru) a vybereme složku, v níž je umístěn smazaný soubor. Pak použijeme menu *Tools* a volbu *Salvage*. Systém nabídne obrazovku pro obnovu souborů:

Tlačítko *List* je určeno pro vypsání seznamu obnovitelných souborů. Pokud necháme v sousedním okénku *Include* zapsánu hvězdičkovou konvenci, vypíší se všechny obnovitelné soubory. Můžeme

 $\bigoplus$ 

také rovnou napsat název souboru, či specifikovat výpis pouze pro některé typy souborů (např. \*.bat – bude hledat pouze soubory s příponou bat apod.). Důležité je také okénko *Source*, v němž můžeme nastavit dvě možnosti:

⊕

- *Get from Current Directory* bude vyhledávat smazané soubory pouze v aktuální složce.
- *Get from Deleted Directories* použijeme, pokud byly hledané soubory umístěny ve smazané složce (bude se vyhledávat ve složce *DELETED.SAV*).

Na obrazovce uvidíme seznam smazaných souborů, ty pak můžeme tlačítkem *Salvage* obnovovat, či stiskem *Purge* nenávratně odstranit.

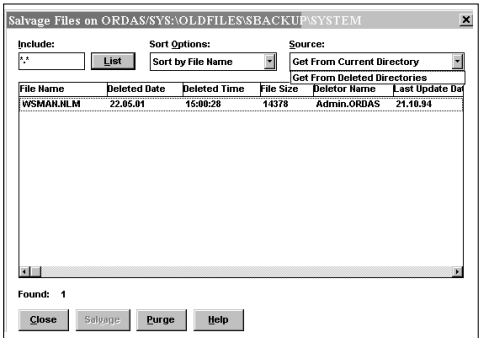

**Obrázek 17:** Obnova (fyzické smazání) smazaných souborů

 $\bigoplus$ 

**Tip:** Soubory v seznamu můžeme označovat podle běžných zvyklostí Windows: Levé tlačítko myši + klávesa Ctrl vybírá jednotlivé soubory Levé tlačítko myši + klávesa Shift vybírá všechny soubory mezi dvěma označenými

#### **Smazané soubory a klient NetWare**

Informace související s logicky smazanými soubory získáme snadno také prostřednictvím novellského klienta. V *Průzkumníkovi* (či v *Místech v síti*) najdeme na serveru logický disk NetWare a složku, v níž byl smazaný soubor uložen. Ťukneme na něm pravým tlačítkem myši a v menu vybereme *Salvage Files*. V okně pak vidíme všechny smazané soubory. Tlačítkem *Salvage File* můžeme obnovit kurzorem vybraný soubor, tlačítkem *Salvage All* obnovíme všechny soubory najednou.

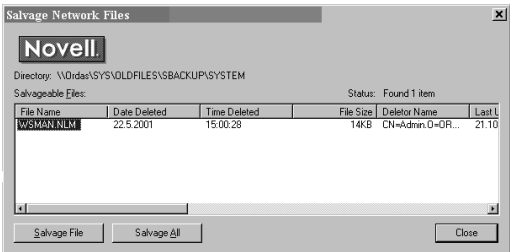

**Obrázek 18:** Obnova souboru

19

Pokud chceme disk zbavit smazaných souborů, použijeme místo *Salvage Files* volbu *Purge Files*. Obdržíme podobné okénko jako v předešlém případě. Můžeme fyzicky mazat jeden soubor (*Purge Files*, vše ve složce *Purge All*, nebo do mazání zahrnout také podsložky *Purge Subdirectories*).

❀

#### **Smazané soubory a atributy**

Každému souboru a složce je možné přidělit atributy (jejich seznam najdete v podkapitole *Atributy* kapitoly Přístupová práva ke složkám a souborům). Ty pak "vnucují" složce (souboru) některé vlastnosti. V souvislosti s mazáním souborů máme k dispozici tyto atributy:

- **Delete Inhibit**: zakazuje smazat složku nebo soubor.
- **Purge Immediate**: jeho přidělením zrušíme dvoustupňové mazání, mazaný objekt nebude mazán logicky, ale rovnou fyzicky. Bude tedy okamžitě odstraněn z disku.

**Poznámka:** Pro práci se soubory a složkami je nutné definovat přístupová práva (viz kapitola Pří-**Stupová práva ke složkám a souborům**). Platí to i pro obnovu souborů – pokud chceme obnovovat,<br>Stupová práva ke složkám a souborům). Platí to i pro obnovu souborů – pokud chceme obnovovat, musíme mít patřičná souborová práva. Nebo být rovnou přihlášeni jako uživatel Admin.

### **Komprese souborů (file compression)**

NetWare provádí automatickou kompresi nepoužívaných souborů (implicitně je nastaveno, že se komprimují soubory, s nimiž se nepracovalo 14 dní). Komprimace (pakování) souborů spočívá v jejich zakódování speciálním algoritmem. Výsledkem je zmenšení diskového prostoru, který byl souborem obsazen. Pokud však budeme chtít soubor použít, musí jej systém rozbalit, což zabere nějaký čas. Díky automatickému pakování (provádí se denně v čase 0–6 hod) dochází k významné úspoře místa na disku. Máme-li však disk zaplněn a obsazen starými spakovanými soubory, může se stát, že nebude možné soubor rozbalit – na to nás samozřejmě systém upozorní hlášením: "*Insufficient disk space to decompress file ...*"*.*

S komprimací souvisejí tyto **atributy**:

- **Can't Compress:** soubor nebude komprimován, protože úspora místa by byla nevýznamná (méně jak 20 %). ٠
- **Compressed:** soubor je zkomprimován.
- **Don't Compress:** soubory ve složce nebudou komprimovány. ٠
- **Immediate Compress:** zajistí okamžitou komprimaci. ٠

#### **Informace o souborech na disku**

Souborový systém NetWare je poměrně složitý, nabízí mnoho variant. Informace o tom, jak to na disku vypadá, získáme naštěstí snadno: Pravým tlačítkem myši klepneme na logický disk a vybereme *Vlastnosti*. Na záložce *NetWare Volume Statistics* máme k dispozici údaje o logickém disku, které vysvětluje tabulka (jednotlivé části disku jsou rozlišeny barevně, proto jsme k popisu připojili i význam jednotlivých barev):

⊕

#### Přístupová práva ke složkám a souborům

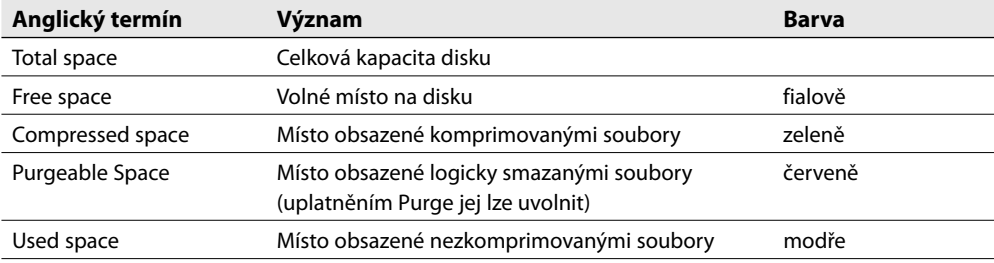

◈

**Tabulka 4:** Rozdělení prostoru na disku

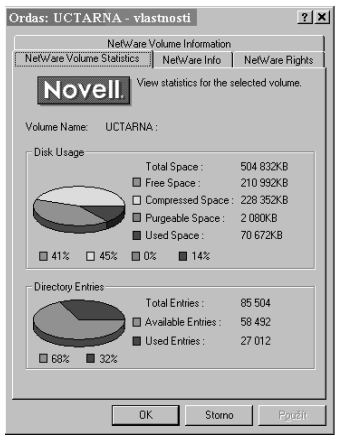

**Obrázek 19:** Obsazení prostoru na disku

# **Přístupová práva ke složkám a souborům**

Základem práce síťového operačního systému je služba *File server.* Její součástí je ochrana složek a souborů před neoprávněným přístupem. Touto technologií je možné velmi přesně určit co kdo může dělat v konkrétní složce, případně s určitým souborem. NetWare má přidělování práv důkladně propracováno, vlastní systém se skládá z několika částí:

- **Trustee** (pověřenci): přímo definují právo uživatele ke konkrétní složce či souboru.
- **Inherited rights filters IRF** (filtry děděných práv): pokud nejsou ke konkrétní složce či sou boru stanovena pověření (Trustee), dědí se práva z nadřazené složky podle pravidel IRF.
- **Effective Rights** (efektivní práva) jsou výsledkem možných kombinací předešlých postupů. Je to skutečné právo, kterým uživatel disponuje.
- Každé složce i jednotlivým souborům jsou přiděleny *atributy*. Ty je možné odebírat i přidávat a ještě více ovlivňovat vlastnosti složek a souborů.

 $\bigoplus$ 

↔

21

# **Druhy práv**

Práva, jež máme k dispozici v NetWare, ukazuje tabulka. Všimněte si, že právo je možné přidělit jak složce, tak souboru. Pro obě varianty existují drobné odchylky ve významu práv.

 $\bigoplus$ 

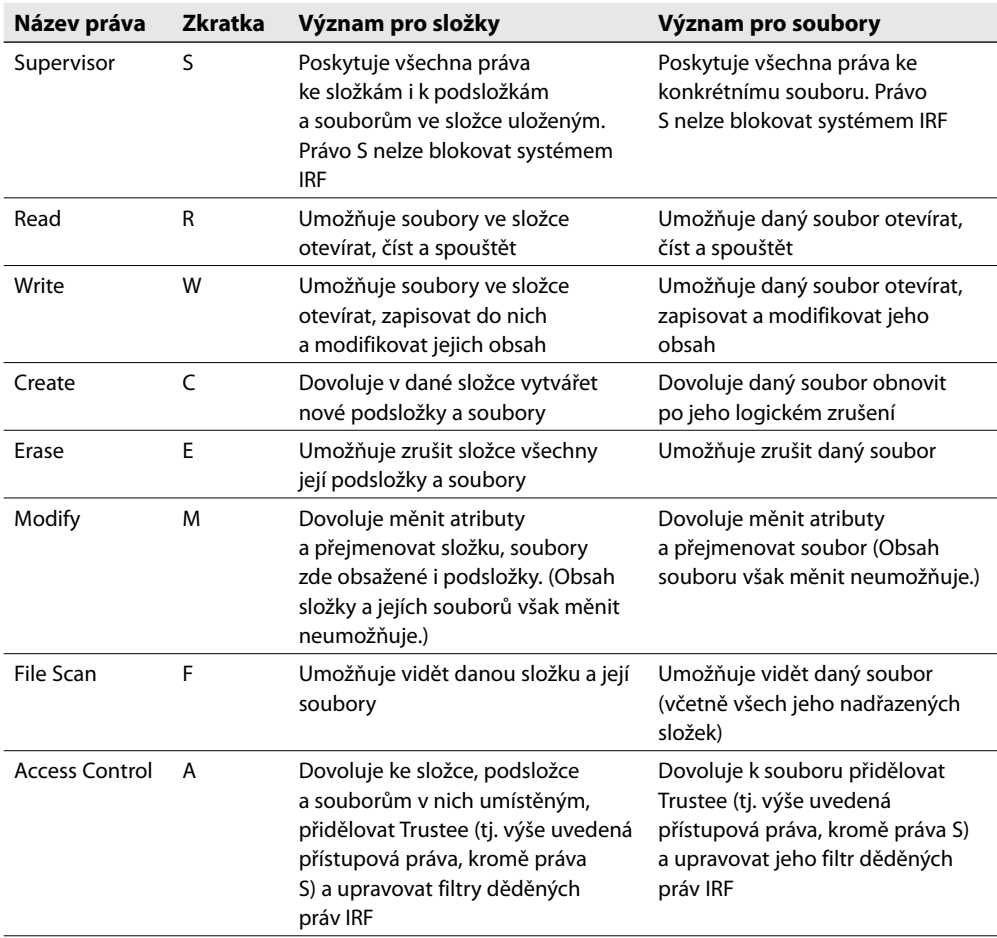

#### **Tabulka 5:** Přístupová práva

V praxi se používají určité kombinace práv, povolující smysluplné činnosti (i když jiné kombinace jsou také možné). Všimněme si, že kombinace novellských práv se v literatuře uzavírá do hranatých závorek.

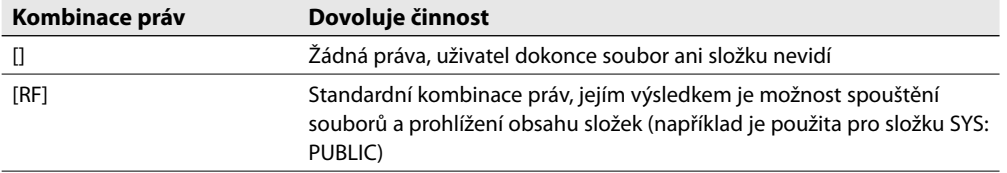

 $\bigoplus$ 

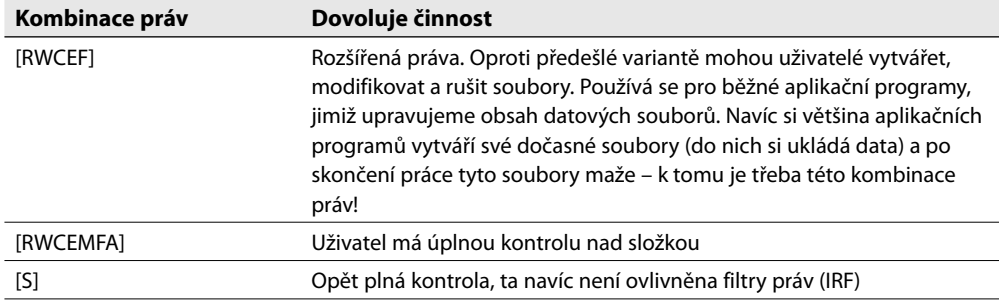

◈

**Tabulka 6:** Nejčastěji používané kombinace práv

Z tabulky vyplývá, že pohled uživatelů s různými přístupovými právy na server je odlišný. Každý z nich vidí různé složky (přesněji jen ty složky, k nimž má právo *F*). Nemá-li právo *F* k žádnému prostředku na logickém disku, nevidí dokonce ani tento disk.

### **Trustee (pověřenci)**

Práva se vztahují k uživatelům, ale je možné je zadat i skupinám (objektu *Group*), nebo kontejneru. Je tak možné si přidělování práv zjednodušit – právo přidělené skupině uživatelů se automaticky deleguje na všechny členy skupiny, právo kontejneru platí i pro všechny objekty v kontejneru.

Objekt, jenž má přímo přidělená práva k určité složce, je pověřencem (*Trustee*) této složky (totéž platí i pro soubory).

# **Inherited rights filters – IRF (filtry děděných práv)**

S pomocí trustee povolíme uživateli určité činnosti ve složce (či se souborem). Složky jsou seřazeny do stromové struktury, a pokud bychom používali pouze *trustee*, bylo by nutné stále dokola definovat pověřence k dalším složkám. Aby k tomu nedocházelo, je systém správy souborových práv doplněn o funkci dědění práv. Podřízené složky dědí vlastnosti svých rodičů. Dědění však není automatické, je možné je omezovat. Další příjemnou vlastností je dědění práv na obsah složky – soubory. Soubory ve složce mají díky dědění stejná práva jako složka (pokud nestanovíme jinak a konkrétnímu souboru nepřidělíme *trustee*).

Princip dědění je založen na filtrech práv. Každá složka má svůj filtr práv sestávající ze všech práv – tedy [SRWCEMFA]. Pokud některé z práv z filtru vyjmeme, nebude se dále dědit – složka či soubor jej již od nadřízené složky nemůže obdržet.

# **Effective Rights (efektivní práva)**

Práva ke složce (souboru) jsou definována dvěma způsoby (*trustee* a *IRF*). Jejich vzájemným působením obdržíme práva efektivní (skutečná), tedy ta, která uživatele opravdu omezují. Pokud o právech hovoříme, máme nejčastěji na mysli právě práva efektivní.

Konstrukce efektivních práv se řídí pravidly podle obrázku.

23

⊕

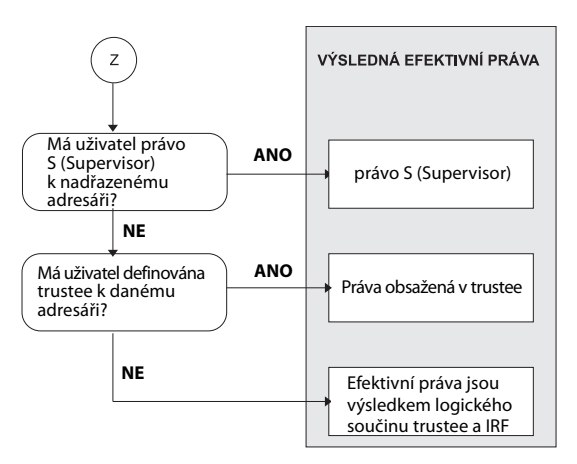

#### **Obrázek 20:** Výpočet efektivních práv

Při konstrukci práv se setkáme s termínem **logický součin**, jehož pravidla vysvětlíme na příkladu. Má-li složka masku *IRF* složenou z dílčích práv [SRWCEFA] a zděděná *trustee* jsou [RMF], jsou efektivní práva výsledkem logického součinu:

◈

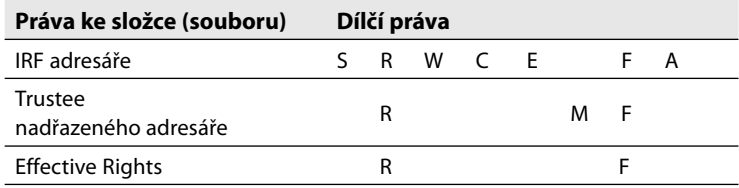

**Tabulka 7:** Efektivní práva jsou logickým součinem dvou ostatních práv

Vidíme, že efektivními zůstanou jen ta práva, která se vyskytnou *současně* v *IRF* a v *Trustee*.

Nejlépe práci se souborovými právy pochopíme na příkladu, který ukazuje další obrázek. V pravé části vidíme několik objektů databáze eDirectory, v levé strukturu složek na disku *DATA* serveru *ORDAS*. Je zde použito více způsobů přidělování práv:

- Objekt databáze eDirectory *GROUP TECHNICS* (skupina), jejímiž členy jsou oba uživatelé Vasek a Jan, má přiděleno trustee [RF] k objektu *VOLUME*. Pokud nebude stanoveno jinak (jiným trustee či IRF), členové této skupiny budou toto právo dědit na celém disku *DATA*.
- Objekt *ORGANIZATION UNIT Technici* má přidělena trustee [RWCEMF] ke složce *Data*. Tato přecházejí také na objekty uvnitř kontejneru, tedy na uživatele *Vasek* a *Jan*.
- $\blacklozenge$  Každá složka má přidělenu masku IRF. Ta implicitně obsahuje všechna práva, na našem obrázku jsou IRF omezena pouze u složky *Obrazky*.

Nyní si ukážeme, jak vzniknou efektivní (skutečná) práva obou uživatelů (objektů USER) Vasek a Jan. Začneme uživatelem Vasek.

Uživatel Jan má většinu efektivních práv stejných jako Vasek (vždyť oba jsou členy stejné skupiny a stejného kontejneru). Jediná odlišnost je u složek (přesněji podsložek složky *User*):

- složka *Vasek*: zde má Jan Právo [RF], ٠
- složka *Jan*: efektivní práva Jana jsou [SRWCEMFA]. ٠

 $\bigoplus$ 

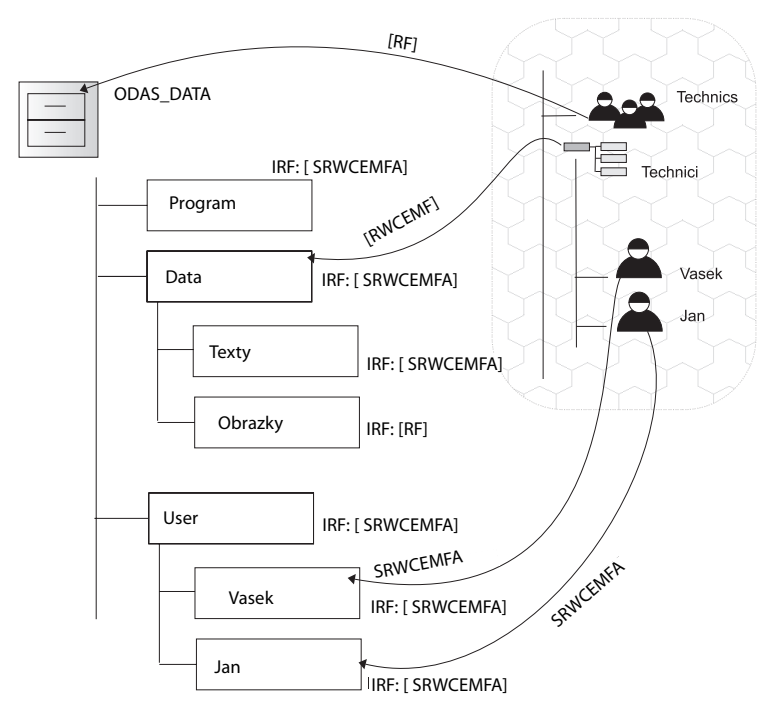

 $\bigoplus$ 

**Obrázek 21:** Příklad přidělení přístupových práv

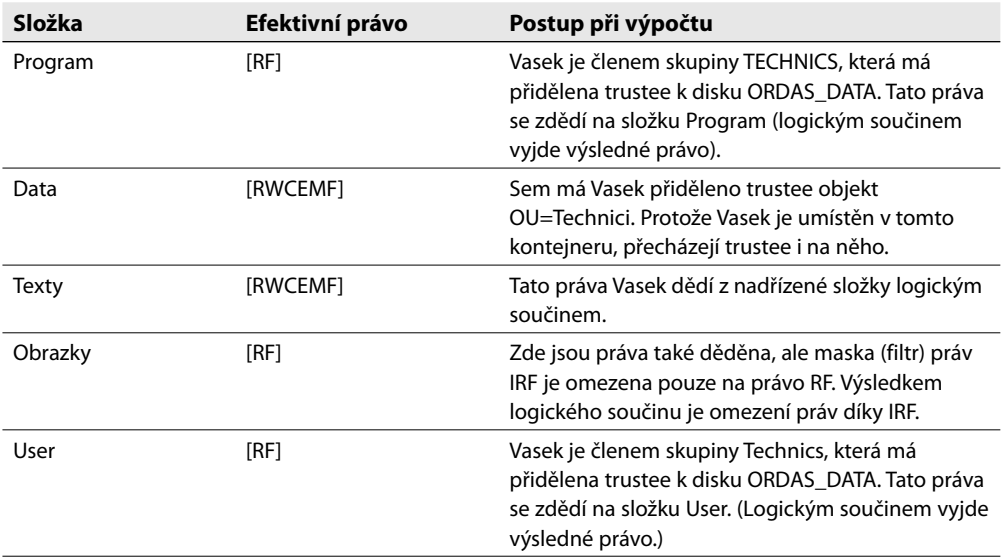

 $\bigoplus$ 

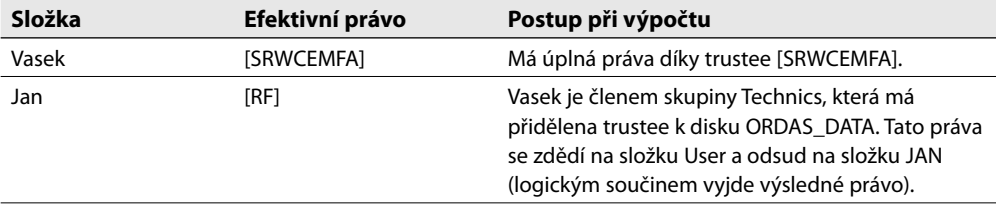

 $\bigcircledast$ 

**Tabulka 8:** Efektivní práva uživatele Vasek

**Tip:** Pokud má některý uživatel potíže se spouštěním programu, zkuste se přihlásit jako administrátor a tento program spustit. Často je příčinou takovýchto problémů omezení práv. Spouštěný program si nemůže ve složce založit dočasný soubor, nebo nemůže v jiné složce otevřít pomocný program apod.

Pro práva k souborům platí stejná metodika, pouze dědění vychází z práv složky, v níž jsou programy umístěny.

### **Atributy (attributes) složek a souborů**

Kromě přístupových práv můžeme při zabezpečování souborů a složek využít také atributů, které přístupová práva doplňují o další možnosti. Ty se týkají spíše funkčnosti a vlastností složek. Většinu z nich ukazuje tabulka:

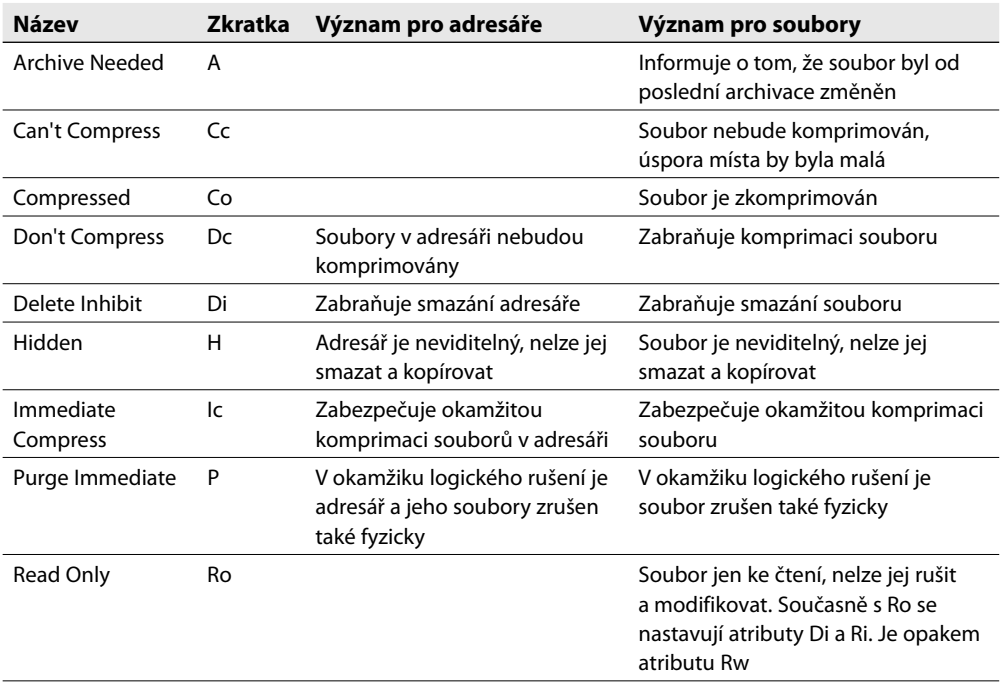

⊕

⊕

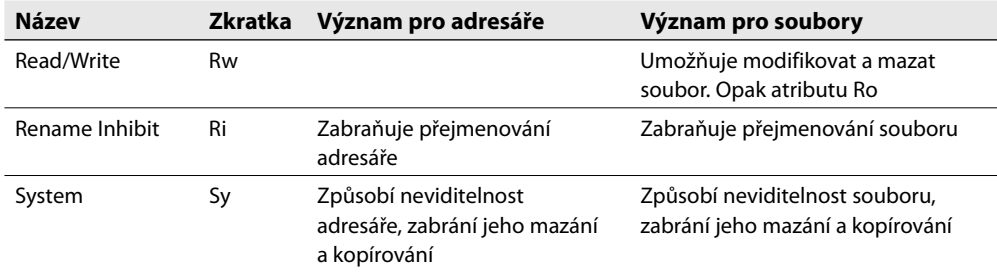

◈

#### **Tabulka 9:** Atributy souborů a složek

Atributy jsou silnější než efektivní práva – mají tedy před nimi přednost. (Má-li uživatel efektivní právo pro zápis do souboru, ale soubor má nastaven atribut Ro – uživatel sem nic nezapíše.) Atributy může měnit administrátor a také uživatel s efektivním právem [M].

### **Práce s přístupovými právy a atributy**

Podstatu práv i atributů již známe. V tomto odstavci si vysvětlíme jak práva přidělit. NetWare nabízí více způsobů (příkazy, programové utility, např. příkaz *RIGHT*, nebo program *FILER*), my si vysvětlíme způsoby dva: Práci s NetWare Administrátorem – ta se používá při tvorbě uživatelů a práci s klientem sítě NetWare od firmy Novell. Ta je velmi jednoduchá a názorná.

#### **Přístupová práva a NetWare Administrátor**

Práci s tímto programem již známe, umíme vytvořit nového uživatele. Mezi podstatné vlastnosti každého uživatele patří právě práva pro práci se složkami a soubory, schovaná pod tlačítkem *Rights to Files and Directories*. Po jeho stisku máme k dispozici obrazovku *Rights to Files and Directories*. V její horní části vidíme okno *Volumes*, v němž se zobrazují logické disky, a pod ním okno *Files a Directories*. Zde je seznam souborů a složek, k nimž máme definovaná přístupová práva. Umístíme-li kurzor na složku (soubor), vidíme dole naše práva (okno *Rights*).

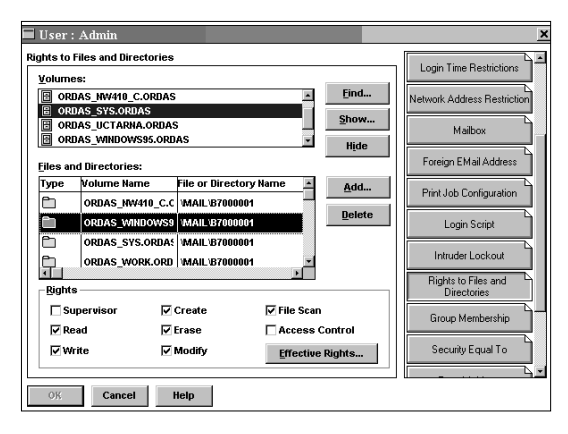

**Obrázek 22:** Přístupová práva k souborům a složkám

27

 $\bigoplus$ 

Pro práci s právy jsou k dispozici tato tlačítka:

Stiskem **Find** budeme vyhledávat trustee vybraného uživatele. Nejdříve vyplníme okénko *Search Context.* Můžeme vybrat přímo disk a složku (pro listování je k dispozici tlačítko), snazší je zaškrtnout políčko *Search Entree Subtree.* Pak bude prohledáván celý strom, od vybraného kontextu dolů. ٠

◈

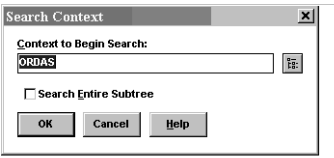

**Obrázek 23:** Vyhledávání kontextu

- Poklepáním na **Show** se zobrazí vyhledávací okno. V něm vybereme logický disk, v jehož složkách chceme zjišťovat naše práva. ٠
- Tlačítkem **Add** přidáváme trustee.
- **Delete** slouží k vymazání dříve přidělených pověřenců. ٠
- Poklepáním na **Effective Rights** (úplně dole) budeme vyzváni k nalistování složky, k níž potřebujeme zjistit efektivní práva. ٠

V předešlé obrazovce jsme přidělovali "složku uživateli". Další možností je přidělení práv trustee přímo konkrétní složce. Složku si najdeme ve stromu databáze eDirectory (nejdříve rozbalíme příslušný kontejnerový objekt *VOLUME*). Klepnutím pravým tlačítkem myši na složku se dostaneme k oknu vlastností složky a stiskneme tlačítko *Trustee of this Directory*. V okénku *Trustees* vidíme uživatele, kteří mají ke složce přidělena práva trustee. V levé části (*Access rights*) můžeme měnit trustee, v pravé části (*Inheritance filter*) definujeme filtr (masku) práv složky. Tlačítkem *Effective Rights…* zjistíme efektivní práva uživatele ke složce, tlačítko *Add Trustee…* slouží k přidání práv dalších uživatelů. Posledním tlačítkem *Delete Trustee…* mažeme dříve zadaná práva.

**Poznámka:** Na obrázku si všimněte tlačítka Attributes, jehož stiskem uvidíme (a případně změ-**Poznaniku (1988)**<br>níme) atributy souborů.

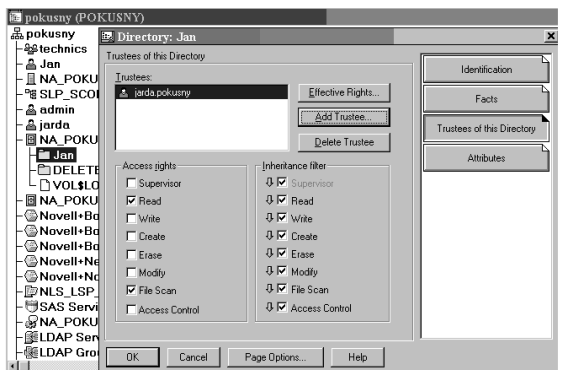

**Obrázek 24:** Přidělení přístupového práva z pohledu složky (uživatel ke složce)

⊕

#### **Přístupová práva a Klient NetWare**

Velmi intuitivní je práce s přístupovými právy přímo z klienta NetWare firmy Novell. Ve Windows se "proťukáme" k disku serveru (*Volumes*), nebo konkrétní složce, klepneme na něj pravým tlačítkem myši a v menu zvolíme *Trustee Rights*.

◈

V horní části okna vidíme *Trustee* ke složce, ve střední všechny objekty eDirectory, z nichž můžeme vytvořit pověřence ke složce. Tlačítkem *Remove* odebíráme Trustee složky, stiskem *Add* přidáme Trustee vybraného uživatele. Filtr práv upravíme pomocí tlačítka *Inherited Rights And Filters*.

**Tip:** Konstrukce práv není jednoduchá. Proto je vždy dobré přihlásit se jako konkrétní uživatel a nastavená práva vyzkoušet.

# **Složková a souborová práva přiřazovaná při instalaci NetWare**

Při instalaci síťového operačního systému jsou některým složkám a objektům eDirectory přiřazena práva automaticky:

- Kontejnerovému objektu VOLUME s názvem SYS:PUBLIC jsou přiřazena složková práva *Read* a *File Scan*. Všichni uživatelé pak mohou spouštět soubory ve složce PUBLIC.
- Při vytváření je možné založit objektu *User* vlastní složku. *User* získá ke své složce automa ticky všechna přístupová práva (dostane tedy *Trustee* [SRWCEMFA]). Domovskou složku uživatele vytvoříme zaškrtnutím políčka *Create Home Directory* při vytváření uživatele (viz obrázek v části *Vytvoření nového uživatelského účtu*).

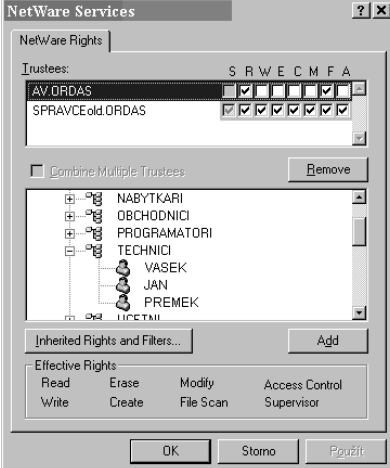

**Obrázek 25:** Přístupová práva z klienta

# **Přístupová práva k objektům**

V databázi eDirectory je možné přidělovat práva, která definují možnosti práce jednotlivých objektů s jinými objekty. Je tak možné chránit objekty a služby databáze eDirectory. Přístupová

 $\bigoplus$ 

práva k objektům pracují podobně jako přístupová práva k souborům a složkám, ale jde o odlišný zabezpečovací systém a obě služby přidělují práva k něčemu jinému! (Databáze eDirectory je něco jiného než souborová struktura disku – přestože je každý disk zastoupen v eDirectory objektem *VOLUME*.)

◈

Pomocí tohoto zabezpečení můžeme například objektu *User* přidělit práva k práci s kontejnerovým objektem, čímž se tento *User* stane správcem ostatních objektů v kontejneru.

Analogie se složkovými a souborovými právy spočívá v metodice, opět můžeme objektu přidělit právo *Trustee*, nebo se právo zdědí z nadřazeného kontejneru. Dědění je možné ovlivňovat maskou (filtrem), podobně jako u zabezpečení složek. (Ale ještě jednou zdůrazňuji, že jde o práva k objektům, ne ke složkám.)

# **Druhy práv**

⊕

U objektů rozeznáváme dva druhy přístupových práv:

- **Práva k objektům (object rights).**
- **Práva k vlastnostem objektů (properties rights).** Každý objekt má velké množství vlastností, jejichž popis se vymyká rozsahu naší knihy. Přesto se alespoň o základních pravidlech práce s přístupovými právy vlastností zmíním: Práva k vlastnostem se dají přidělit každé vlastnosti zvlášť, nebo všem vlastnostem najednou (je tedy možné použít dva způsoby definice *properties rights*). Právo ke všem vlastnostem nazýváme *APR (All Properties Rights).* ٠

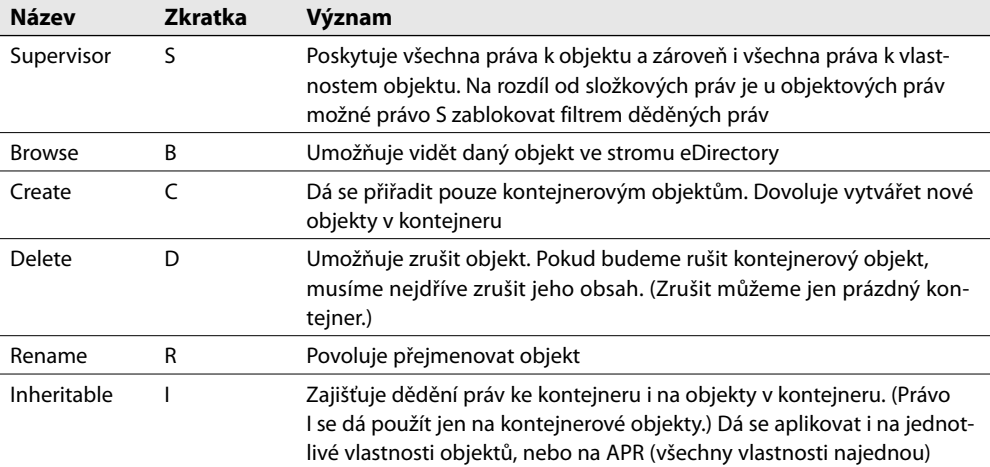

Možná práva ukazují následující tabulky.

**Tabulka 10:** Přístupová práva k objektům

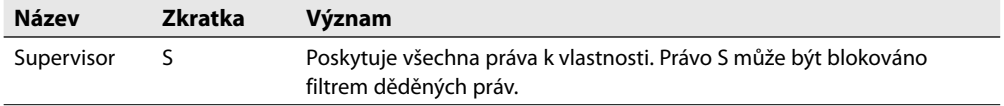

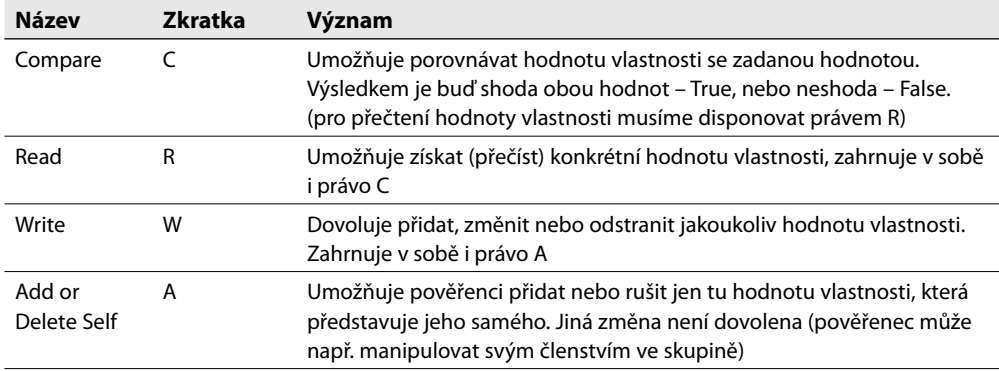

◈

**Tabulka 11:** Přístupová práva k vlastnostem objektů

# **Vyhodnocování práv**

Je v principu shodné s již dříve vysvětlenými právy k souborům a složkám (část *Effective Rights*):

- Máme k dispozici *trustee* (*pověřence*): každému objektu můžeme práva k manipulaci s jiným objektem přímo stanovit. ٠
- Funguje dědění práv: každý objekt má masku (filtr) práv *IRF*. Jeden objekt však může obsahovat více práv trustee i filtrů IRF: Jedna dvojice (*trustee*, *IRF*) se vztahuje k objektovým právům, další k sumě všech vlastností APR, další může být definována pro každou vlastnost zvlášť.
- Výsledná efektivní práva vznikají logickým součinem. Jeho pravidla jsou poněkud odlišná od souborových práv. Systém nejdříve zjistí, jaká efektivní práva má daný objekt k nadřazenému kontejneru. Pak teprve provede logický součin těchto práv s filtrem *IRF* objektu.
- Jednoduchý příklad práce s objektovými právy vidíme na dalším obrázku. Uživatel *Spravce* má

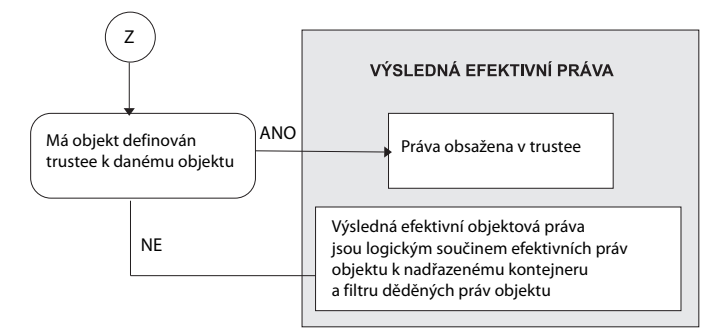

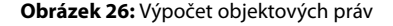

přiděleno objektové právo *trustee S* k objektu [Root] – je tedy administrátorem. Může libovolně manipulovat s kontejnerovým objektem *Technici* i se všemi koncovými objekty v kontejneru. Odlišná je však situace pro kontejnerový objekt *Ucetni*, kde je filtrem práv IRF omezeno právo *S*. Zde se objektové právo *S* nebude dědit a objekt *Spravce* zde není administrátorem. Jeho

31

 $\bigoplus$ 

funkci přebírá objekt *Vasek*, jemuž objektová trustee dávají maximální práva pro práci s kontejnerem *Ucetni*.

◈

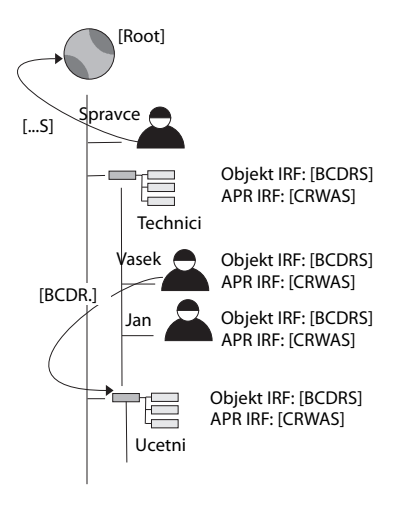

**Obrázek 27:** Příklad práce s objektovými právy

### **Objektová práva a NetWare Administrátor**

K přidělování objektových práv používáme opět program NetWare Administrátor. Vybereme objekt, klepneme na něj pravým tlačítkem myši. V menu pak máme k dispozici dvě volby pro práci s objektovými právy:

- *Trustees of this Object* (Pověřenci tohoto objektu), pokud chceme přidělovat, či zjišťovat práva k tomuto objektu.
- *Rights to Other Objects* (Práva k ostatním objektům). ٠

#### **Rights to Other Objects**

Pokud budeme pracovat s právy k ostatním objektům, objeví se nejdříve vyhledávací obrazovka, v níž zadáme objekt, s jehož právy budeme pracovat (pokud neznáme přesný kontext, můžeme hledat i v podstromu – políčko *Search Entire Subtree*).

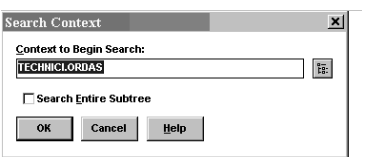

**Obrázek 28:** Hledání objektu

V podstatě zjišťujeme práva objektu k ostatním objektům. Prvním objektem je ten, na nějž jsme klepli pravým tlačítkem myši (jeho název je napsán v záhlaví okna), druhý objekt vidíme v okně *Assigned object* (to je ten hledaný). Objektová práva jsou zobrazena, případně je měníme v části *Object Rights*, právům k vlastnostem je vyhrazena pravá část obrazovky *Property Rights*.

 $\bigcirc$ 

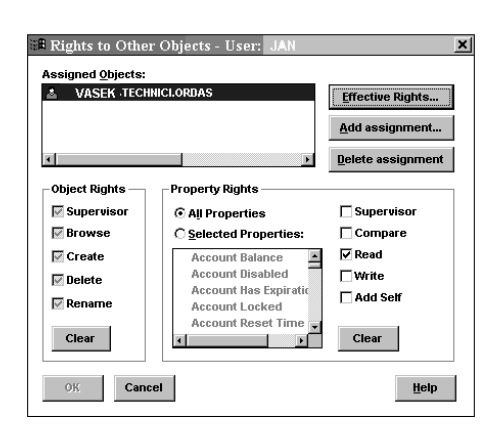

**Obrázek 29:** Objektová práva objektu JAN k ostatním objektům

Význam tlačítek je stejný jako v předešlých obrazovkách. *Effective Rights* slouží k výpisu efektivních práv k jinému objektu, *Add assignment* přidává a *Delete assignment* ruší přidělení objektových práv.

◈

Praktickým příkladem práce s objektovými právy je tvorba "záložního administrátora". Již víme, že automaticky vytvářeného uživatele *Admin* můžeme omylem vymazat. Tím však ztratíme administrátorský účet a s ním i možnost administrace sítě. Účet náhradního *Admina* založíme snadno, stačí vytvořit libovolný účet a přidělit mu objektové právo *S* k objektu [Root]. Díky dědění práv pak máme právo *S* na celý strom (pokud si ho sami někde neomezíme odebráním práva *S* ve filtru práv IRF).

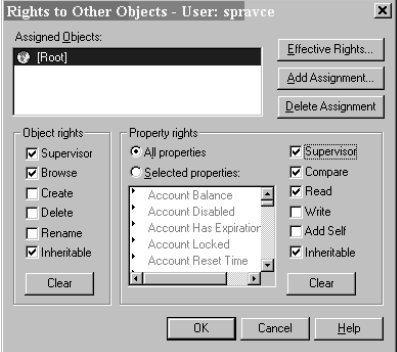

**Obrázek 30:** Přidělení práva S uživatele Spravce k objektu [Root]

#### **Trustees of this Object**

Zde pracujeme s trustee k objektu, na nějž jsme klepli pravým tlačítkem myši. Obrazovka je velmi podobná předešlé. Jediný rozdíl je v okénku *Trustees* – zde vidíme pověřence objektu.

 $\bigcirc$ 

⊕

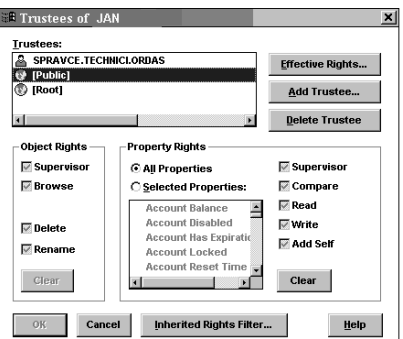

**Obrázek 31:** Objektová práva k objektu JAN

# **Objektová práva přiřazovaná při instalaci NetWare**

Při instalaci systému se přidělují některá práva, potřebná pro vlastní práci systému:

Objektu typu *User* se jménem **Admin** je přiděleno právo S k objektu [*Root*]. Díky dědění práv má pak Admin práva ke všem dalším objektům eDirectory (jak víme, [*Root*] je objektem nejvyšším).

◈

- Objekt **[Root]** dostává přiděleno právo *Browse* ke všem objektům typu *User*.
- Objekt **[Public]** dostává přiřazeno právo *Browse* k objektu [*Root*]. Díky tomu vidí všichni uživa telé sítě všechny objekty databáze eDirectory. Pokud nechceme, aby tomu tak bylo, je účelné tuto výsadu zrušit a právo *Browse* delegovat pouze na některé kontejnery.

### **Ekvivalence práv (security equivalence)**

Je prostředek, který zajistí přidělení stejných práv jednoho objektu *User* jinému objektu *User* (platí pouze pro objekty typu *User*). Praktické nastavení se provádí z NetWare Administratora, tlačítkem *Security Equal to Me* v identifikační obrazovce uživatele (viz část *Vytvoření nového uživatelského účtu)*.

Ekvivalence práv platí a je funkční po dobu životnosti obou objektů User. Nehodí se proto pro tvorbu náhradního Administrátora (smazáním původního uživatele Admin zanikne rovněž ekvivalence práv náhradního Administrátora).

Některé ekvivalence se přidělují automaticky. Každý objekt typu *User* má přidělenu ekvivalenci s objektem [*Public*] a zároveň ekvivalenci s nadřazeným kontejnerovým objektem.

# **Mapování**

Na serveru bývá uloženo velké množství dat, která jsou seřazena do mnoha složek a podsložek. Orientace na discích serverů je pak obtížná. A tak se také v sítích NetWare využívá mapování. Princip je stejný jako u ostatních sítí: logickým názvem disku, které momentálně nevyužíváme, nahradíme cestu ke složce síťového disku.

⊕

#### Mapování

NetWare používá ještě další mapovací prostředek – mapování pro vyhledávání (*Search drive mapping*). Opět je celá cesta k síťovému disku nahrazena zástupným znakem. Pokud uživatel zadá příkaz ke spuštění programu, začne *Search drive mapping* prohledávat "svoje" disky (tj. disky zařazené do vyhledávacího mapování). Tím je zajištěno automatické spouštění programů z určitých složek (zařazených do *Search drive mapping*).

◈

#### **Pravidla pro přidělování symbolů disků**

Přidělování disků se řídí přirozenými pravidly. Část symbolů ze začátku abecedy je použita pro lokální disky (na počítači, z něhož přistupujeme k síti): *A:* a *B*: pro disketové mechaniky *C:, D:, E:* pro pevné disky a mechaniky CD-ROM. Zbytek symbolů se používá pro mapování. U sítí Novell je disk *F:* zpravidla diskem systémovým – je na něj mapován systémový disk SYS. Další názvy jsou již závislá na volbě správce sítě.

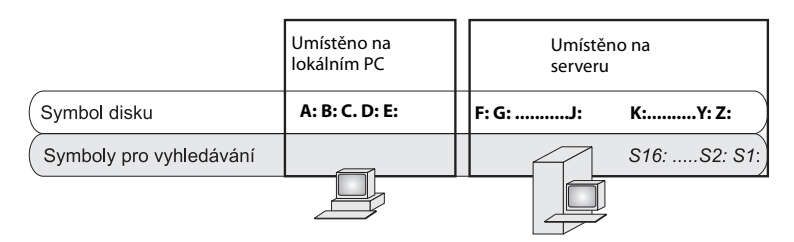

**Obrázek 32:** Přidělování mapovacích symbolů

Zvláštními pravidly se řídí přidělování názvů diskům pro vyhledávání. Vyhledávací disk začíná vždy písmenem *S,* které je doplněno číslicí. Celkem máme k dispozici šestnáct vyhledávacích disků *S1:* až *S16:*. Jejich názvy jsou přidělována mapovacím diskům od konce. Disku Z: odpovídá search disk *S1:*, disku *Y:* search disk *S2:* atd. Automatické prohledávání složek probíhá od disku *S1:* k disku *S16:*. NetWare přiděluje název *S1* složce *SYS:PUBLIC*, čímž je zajištěno snadné spouštění všech příkazů a utilit programu (bez nutnosti zadávat cestu).

#### **Možnosti přidělení mapovacího symbolu**

Vlastní přidělení názvy disku určité složce lze v principu provést dvěma způsoby:

- Umístit příkaz MAP do login scriptu. Login script je soubor, který se automaticky spouští při při hlášení uživatele do sítě. Popis login scriptů je poměrně rozsáhlý a v této knize není obsažen.
- $\blacklozenge$  Velmi snadné je přidělení mapování s pomocí klienta. Vybereme si složku, kterou chceme mapovat (*Průzkumníkem* či prostřednictvím ikony *Okolní počítače*, *Místa v síti*). Klepneme na ni pravým tlačítkem myši a vybereme položku *Novell Map Network Drive…*

#### **Mapování pomocí klienta NetWare**

Výběr položky *Novell Map Network Drive…* zobrazí okno *Map Drive*. V něm máme k dispozici všechny varianty definice mapování:

V prvním řádku (*Choose the drive…*) vybíráme logický disk (písmeno), jemuž bude mapování přiřazeno.

35

 $\bigoplus$ 

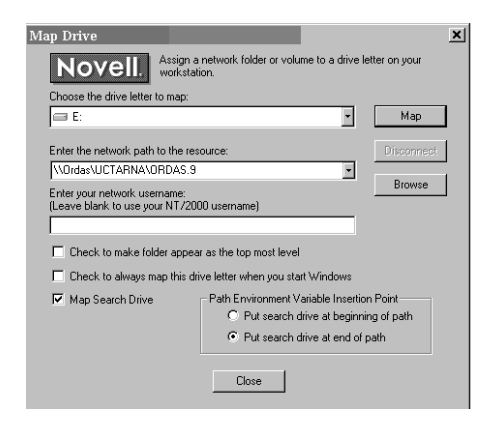

#### **Obrázek 33:** Přidělení mapování

V druhém řádku (*Enter the network path..*) je UNC, nebo NetWare formát zápisu cesty k mapované složce (formát UNC již známe, formát NetWare používá zápis ve tvaru: *server\volume:\ directory\subdirectory)*. Cesta se automaticky zapíše ke složce, na níž jsme klepli pravým tlačítkem myši. Tlačítkem *Browse* ji můžeme změnit. ٠

◈

- Použijeme-li klienta k mapování, které bude popisovat cestu ke složce na serveru Windows, musíme do třetího řádku (*Enter your network username)* zapsat jméno, kterým se na server Windows přihlašujeme. (Tento řádek má smysl v síti, v níž jsou společně umístěny servery NetWare a Windows.) ٠
- Význam zaškrtávacího políčka *Check to make folder...* je následující: jeho vyplněním se příslušná složka bude uživateli jevit jako nejvyšší složka ve stromové struktuře. Uživatel tedy neuvidí žádnou složku umístěnou nad ní. Vytvoříme tak fiktivní kořenovou složku.
- Zaškrtnutí druhého políčka *Check to always…* zajistí automatické obnovení mapování při startu Windows.
- Vyplněním posledního políčka *Map Search Drive* přiřadíme mapovacímu symbolu ještě symbol vyhledávacího disku.
- Mapování ukončíme tlačítkem *Map*. Tlačítkem *Disconnect* můžeme mapování zrušit.

# **Síťové tisky**

Zprostředkování tisku z více stanic na jednu síťovou tiskárnu je další častou službou sítí. U malých sítí peer-to-peer se používá připojení tiskárny k některé za stanic. Ve větších sítích existuje více možností (již jsme se s nimi seznámili v kapitole o Windows Serveru):

- 1. Připojení tiskárny přímo k serveru je nejjednodušším prostředkem. Problém je v tom, že server bývá umístěn odděleně a přístup k tiskárně je obtížný.
- 2. Další možností je připojení tiskárny k některé ze stanic. Pak je nutné nahrát na stanici program pro zprostředkování tisků. Pro operační systémy Windows 9.x je to program NPTWI-N9EXE.
- 3. Mnoho tiskáren je dnes vybaveno síťovou kartou, což umožňuje připojit tiskárnu přímo ke kabeláži.

 $\bigoplus$ 

4. Poslední možností je použití hardwarového tiskového serveru. Je to "krabička", která má zdířku pro připojení k síti a několik zdířek na připojení tiskáren. V podstatě jde o zprostředkované připojení tiskáren (hardwarovým serverem) přímo ke kabeláži.

◈

U dražších tiskáren určených k síťovým tiskům bývá možnost 3 a 4 sloučena. Taková tiskárna má vlastní síťovou kartu, a navíc vlastní tiskový server. Po připojení ke kabeláži je schopná nabízet své služby stanicím v síti.

NetWare nabízí dva způsoby zprostředkování tisku:

- *Klasický*, který používaly i předešlé verze operačního systému. Je kompatibilní se všemi tiskárnami, dnes je stále hodně rozšířen a my si jej také vysvětlíme podrobněji. ٠
- *NDPS: Novell Distributed print services* je novinkou, nabízenou od NetWare 5, o níž se zmíním spíše informativně.

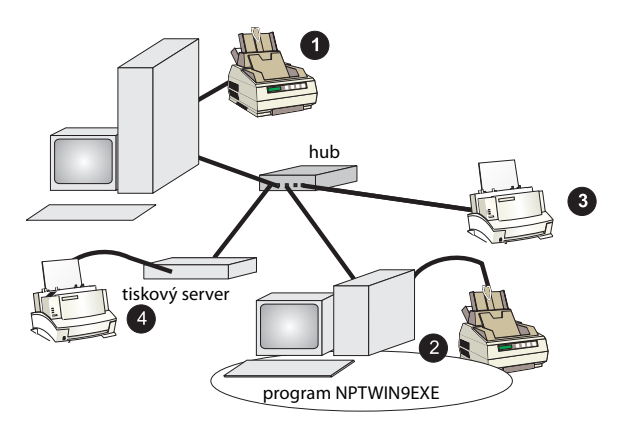

**Obrázek 34:** Možné připojení tiskáren

# **Klasický způsob tisku**

Při této činnosti se pro jednotlivé fáze tisku používá následující terminologie: Tiskové úlohy ze síťových stanic (to, co se má tisknout) nazýváme tiskovými joby. Joby jsou posílány do tiskových front. Tisková fronta je v podstatě složka na síťovém disku serveru, v níž se joby shromažďují. Pokud se sejde více jobů současně, seřadí se ve složce do fronty a na tiskárnu putují postupně, jeden za druhým. Obsluhu front a jobů provádí program (NLM modul), který se jmenuje *Print server.*

Na jednom serveru NetWare může být spuštěno několik programů *Print server* (ale každý bude mít vlastní název), může existovat více front a více tiskáren. Pro praxi je nejpřehlednější přiřadit jedné frontě jednu tiskárnu.

#### **Vytvoření tiskového prostředí**

K tisku je potřeba aktivovat tři typy objektů eDirectory: tiskový server (*Print Server*), tiskovou frontu (*Print Queue*) a tiskárnu (*Printer*). Na pořadí vytváření objektů nezáleží, ale mezi objekty je nutné zadat správné vazby (*assignments*).

Tiskové objekty (stejně jako jiné) umisťujeme do kontejnerů. Vybereme tedy kontejner, klepneme na něj pravým tlačítkem myši a zvolíme *Create*. Otevře se nabídka objektů, z níž si vybíráme:

⊕

↔

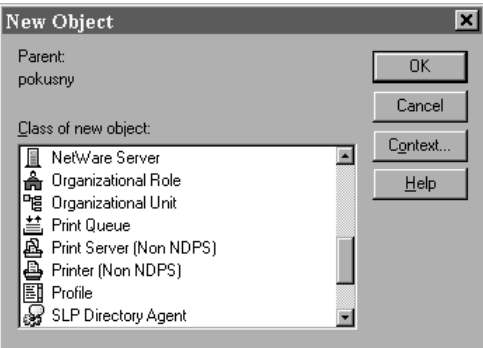

Obrázek 35: Objekty databáze NDS

Začneme například tiskovým serverem – objektem *Print Server Non NDPS*. Po výběru objektu zapíšeme do řádku *Print Server name* název serveru (v našem příkladu to bude *HP*).

◈

Dále vytvoříme tiskovou frontu – vybereme objekt *Print Queue*. Na obrazovce *Create Print Queue* vyplníme název tiskové fronty a název disku, na němž bude fronta uložena (*Print Queue Volume*). Pro zadání názvu disku samozřejmě použijeme tlačítko. Na našem obrázku vidíme tvorbu fronty HP\_4000, umístěné na disku *SYS* serveru *NA*\_*POKUS*.

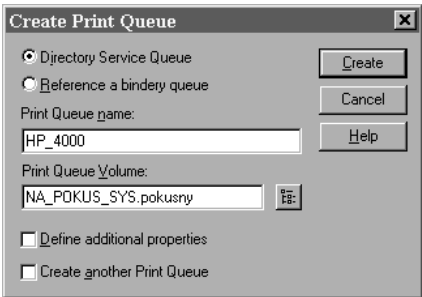

**Obrázek 36:** Tvorba tiskové fronty

Potom vytvoříme tiskárnu – z nabídky objektů vybereme *Printer* (*Non NDPS*). Objeví se okno *Create Printer*, do něhož zapíšeme název tiskárny, současně zaškrtneme políčko *Define additional properties*, což nám dovolí definovat další vlastnosti tiskárny. V okně vlastností tiskárny stiskneme tlačítko *Assignments*. V příslušném okně pak stiskneme tlačítko *ADD*. Vyvoláme tak seznam tiskových front. K jedné z nich tiskárnu připojíme. Dále je důležitá obrazovka *Configuration* (vyvolaná příslušným tlačítkem). V ní především definujeme, ke kterému portu počítače je tiskárna připojena – řádek *Printer Type*.

Nyní máme vytvořeny vazby mezi frontou a tiskárnou, k nim je třeba doplnit vazbu na server. Klepneme pravým tlačítkem myši na objektu *Print server*, stiskneme tlačítko *Assignments*. Na příslušné obrazovce stiskneme tlačítko *ADD* a přidáme tiskárnu. Nastavení vazeb mezi objekty tisku si zkontrolujeme tlačítkem *Print Layout*…

⊕

#### Síťové tisky

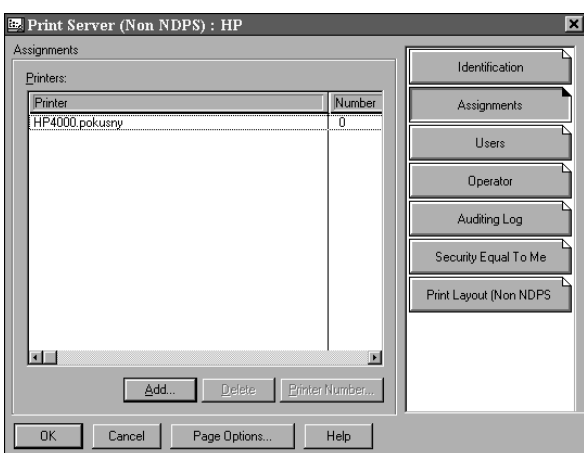

Obrázek 37: Přiřazení tiskárny HP\_4000 tiskovému serveru HP

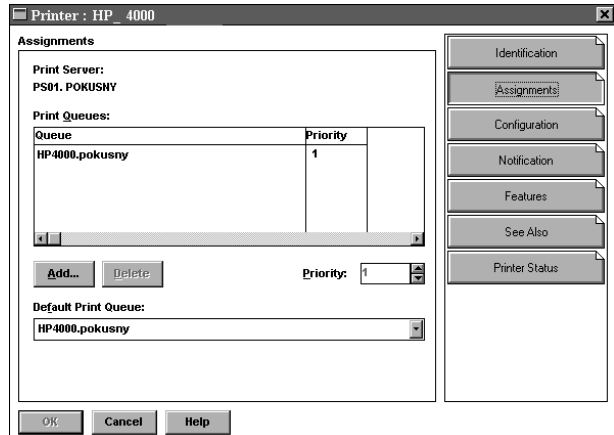

Obrázek 38: Přiřazení tiskové fronty HP4000 tiskárně HP\_4000

V konfigurační obrazovce tiskového serveru i tiskové fronty máme k dispozici tlačítka *Users* a *Operator*. S jejich pomocí můžeme měnit objektová práva k objektům *Print Server* a *Print Queue*. Tlačítkem *Users* zadáváme uživatele tiskového prostředí a *Operator* přidělí k objektům uživatele s vyššími právy (mohou například mazat tiskové joby). Na obrazovce tiskové fronty je rovněž důležité tlačítko *Job List*. Po jeho stisku uvidíme tiskové joby ve frontě. (Připomínám, že konfigurační obrazovky objektů vyvoláme stiskem pravého tlačítka myši a volbou *Details*.)

⊕

⊕

39

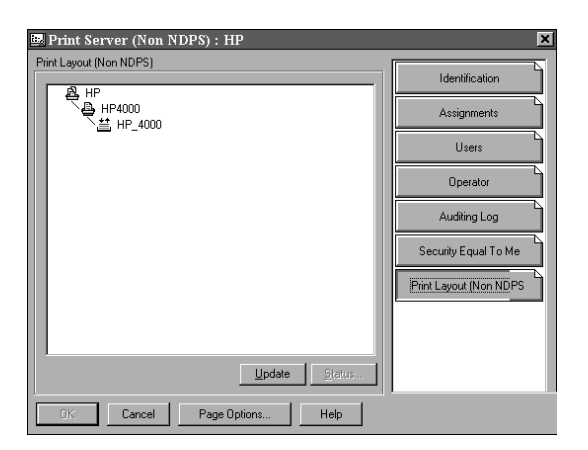

**Obrázek 39:** Vazba mezi serverem HP, frontou HP 4000 a tiskárnou HP4000

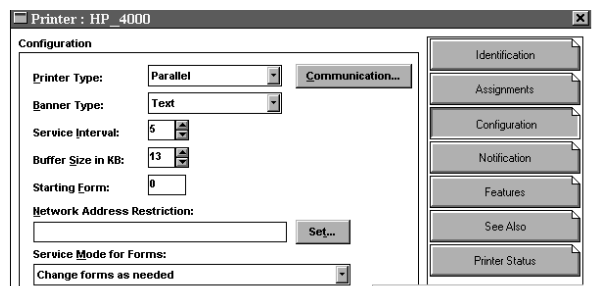

Obrázek 40: Konfigurační obrazovka tiskárny

#### **Rychlé nastavení tisků**

Nastavení tisků je možné zjednodušit. V programu NetWare Administrátor máme v menu *Tools* k dispozici volbu *Quick setup*. (Před jejím použitím musíme umístit kurzor na kontejner, v němž budeme tiskové prostředí vytvářet.) Na jedné obrazovce vytvoříme tiskový server, tiskovou frontu, tiskárnu a jejich vzájemné vazby. Jestliže však bude mít naše tiskové prostředí více tiskových objektů (např. front a tiskáren), budeme muset dokonfigurovat nastavení ručně.

 $\bigcircledast$ 

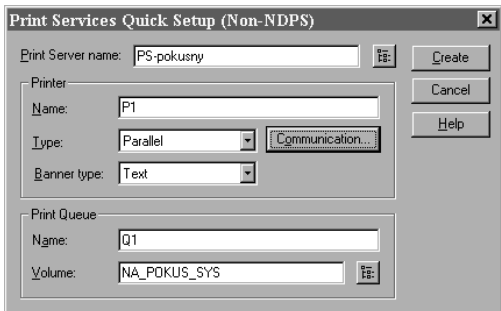

Obrázek 41: Quick Setup

⊕

⊕

#### **Nastavení při jiném připojení tiskáren**

Výše popsaný způsob definice tisků platí pro tiskárnu připojenou přímo k serveru. U zbylých způsobů připojení dochází pouze k malým odchylkám:

◈

- Tiskárnu připojenou do sítě vlastní síťovou kartou přiřadíme k tiskové frontě.
- Součástí dodávky hardwarového tiskového serveru (jehož prostřednictvím je tiskárna připojená do sítě) bývá software, který vytvoří vlastní tiskové prostředí na serveru NetWare. Bývá tedy vytvořen vlastní tiskový server, fronta i tiskárna.
- Je-li sdílená tiskárna připojena k některé ze síťových stanic, je nutné mít na této stanici spuštěn program NPTWIN9 Jinak je nastavení tisků standardní, s jedinou výjimkou: na obrazovce *Configuration* (objektu *Printer*) stiskneme tlačítko SET a na následné obrazovce musíme zaškrtnout políčko *Manual Load*.

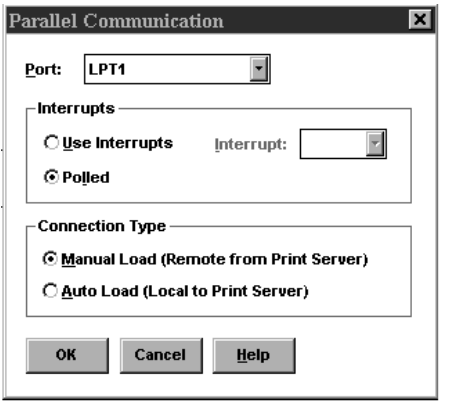

Obrázek 42: Zadání tiskárny připojené prostřednictvím síťové stanice

#### **Aktivace tiskového prostředí**

Tiskové prostředí je nutno aktivovat – musíme přímo na serveru načíst modul *PSERVER*.*NLM* (viz část Základy systému NetWare). Přesná syntaxe příkazu je:

PSERVER [*kontext*] *název serveru*.

Pokud se objekt *Print server* nachází v jiném kontextu než objekt *Server*, musíme k němu zapsat cestu ve formě kontextu! Náš server HP je umístěn ve stejném kontextu jako server NA\_POKUS, a tak spuštění tiskového modulu zajistí příkaz *PSERVER HP*.

Startovací příkaz tiskového prostředí se zapisuje do souboru AUTOEXEC.NCF. Zajistíme tak automatický start tiskového prostředí při startu operačního systému NetWare.

**Tip:** Nejdříve si funkčnost tisků vyzkoušíme. Nastartujeme tedy modul PSERVER z konzoly serveru a až po vyzkoušení zapíšeme příkaz do AUTOEXEC.NCF. Vyhneme se tak zbytečným restartům serveru . Jestliže tisk nefunguje, zkontrolujeme nejdříve vazby (tlačítko Assignments v obrazovkách jednotlivých objektů) a tlačítko Print Layout… na detailní obrazovce tiskového serveru.

⊕

#### **Instalace tiskárny na stanici**

Nijak podstatně se neliší od instalace vysvětlené u sítí peer-to-peer (v části *Přístup ke sdíleným tiskárnám*). Opět budeme instalovat *Síťovou tiskárnu*, při zadávání síťové cesty použijeme tlačítko *Procházet* a pak si vybereme novellský server, na němž je nainstalována tisková fronta. Pokud server neuvidíme napoprvé, musíme si jej zpřístupnit poklepáním na ikonku *Celá síť.* Potom pouze vybereme příslušnou frontu.

◈

Odlišně od instalace v síti peer-to-peer musíme instalovat ovladač tiskárny (buď přímo z Windows, nebo z instalačního CD tiskárny).

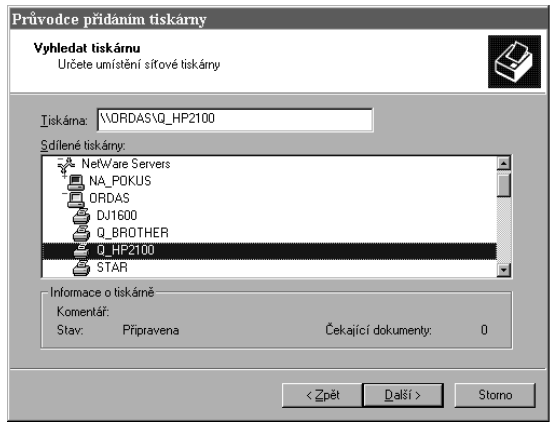

Obrázek 43: Tiskové prostředí na NetWare serveru

# **Tiskové služby NDPS**

Jak jsme se již zmínili, jde o nový způsob práce tiskáren, zavedený až s verzí NetWare U většiny sítí se setkáme spíše se starší variantou, nicméně alespoň základy NDPS a její architekturu se pokusíme vysvětlit.

#### **Tiskový agent (printer agents)**

Jádrem tiskové služby NDPS je tiskový agent (printer agents). Každá tiskárna je reprezentována jedním agentem, jeden agent je právě pro jednu tiskárnu. Agent spojuje tiskárnu s klientem služeb NDPS a jsou v něm integrovány základní funkce klasických tiskových služeb: *tiskový server, print queue, printer.*

Tiskový agent může být integrován přímo do tiskárny technologií NEST (Novell Embedded System Technology), nebo může být realizován softwarově, v podobě zaveditelného modulu NLM na serveru. V případě modulu NLM musí být tiskový agent doplněn branou (printer gateways), která jej propojí s konkrétní tiskárnou. Navíc musí být na serveru spuštěn NDPS manager.

#### **NDPS Manager**

Je zaveditelným modulem NLM (jeho název je NDPSM.NLM). Používá se tehdy, pokud jsou v paměti serveru načteni tiskoví agenti ve formě NLM modulů. Je určen k ovládání tiskových agentů.

⊕

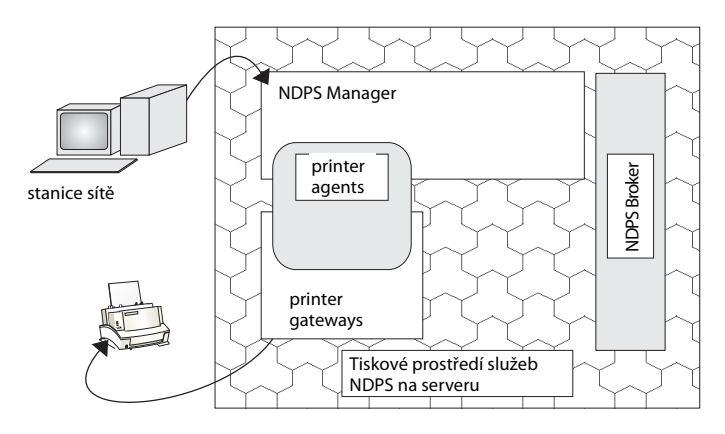

**Obrázek 44: Architektura NDPS** 

#### **Brány k tiskovým agentům (printer gateways)**

Jde o další NLM modul, který je nutný pro tiskové agenty. Je rozhraním mezi programovým tiskovým agentem a skutečnou tiskárnou.

 $\bigcirc$ 

#### **NDPS Broker**

 $\bigoplus$ 

Je po tiskovém agentu dalším prvkem tiskových služeb. Musí být načten vždy (i v případě použití tiskové brány NEST). Je realizován modulem BROKER.NLM a zajišťuje tyto služby:

- *SRS (Service Registry Service)*: nabízení se tiskáren NDPS do sítě.
- *ENS (Event Notification Service):* posílání zpráv o událostech na tiskárně uživatelům.
- *RMS (Resource Management Service):* instaluje prostředky tiskových služeb do prostředí NDPS (centrálně na serveru). Ty pak může distribuovat klientským stanicím a tiskárnám. Jde například o ovladače tiskáren, fonty apod.

#### **Tiskárny NDPS**

Tiskárny, na něž prostřednictvím služeb NDPS tiskneme. Jak již víme, každá z nich musí mít svého agenta (printer agents). Do sítě mohou být připojeny těmito způsoby (viz obrázek *Možné připojení tiskáren*, v úvodu kapitoly o tiscích):

- 1. Přímo k serveru.
- 2. K některé ze stanic.
- 3. Přímo ke kabeláži sítě.

Tiskárny mohou být **veřejně přístupné**. Vidí je všichni v síti (dokonce i nepřihlášení k NetWare). V databázi eDirectory takováto tiskárna neexistuje, její správu provádíme z grafické utility NetWare Administrator, prostřednictvím nabídky *Tools* a volby *NDPS Public Access Printers.*

Další možností jsou **tiskárny s řízeným přístupem**. Ty lze chránit před neoprávněným použitím prostřednictvím objektových práv, protože v databázi eDirectory je každé tiskárně přiřazen objekt *NDPS Printer*.

↔

43

#### **Instalace NDPS**

Službu NDPS můžeme nainstalovat volitelně při vlastní instalaci systému, nebo kdykoliv později. (Použijeme k tomu zaveditelný NLM modul *NWCONFIG* a jeho volbu *Product Options*).

◈

V databázi eDirectory přibudou objekty *NDPS Broker*, *NDPS Manager* a *NDPS Printer*. Do souboru AUTOEXEC.NCF je přidán spouštěcí řádek pro start modulu BROKER.NLM. V NetWare Administrátoru se menu *Tools* rozšíří o volby *Access Printer* (správa veřejně přístupných tiskáren) a *NDPS Remote Printer Management* (přidávání tiskáren pracovním stanicím uživatelů).

Pokud je tisková brána realizována softwarově, musíme načíst ještě její NLM moduly a spustit *NDPS Manager* (NDPSM.NLM).

Podporu NDPS je nutné nainstalovat rovněž na pracovní stanice sítě. Nejjednodušeji při instalaci klienta sítě Novell, nebo kdykoliv později přidáním služby od výrobce Novell. Přidání tiskárny NDPS na pracovní stanici uživatele provede správce prostřednictvím NetWare Administrátora (*Tools/NDPS Remote Printer Management)*.

# **Archivace a zálohování dat**

Již jsem se zmínil o tom, že to nejdražší na celé síti není žádný hardware, ale data. Ačkoliv jsou servery konstruovány na trvalé zatížení, není nikdy možné vyloučit poruchu disku s daty. Zničení dat může být také výsledkem živelní katastrofy (např. požáru), nemůžeme vyloučit ani krádež serveru.

Proto jsou serverové operační systémy vybaveny službami pro zálohování dat. Zálohovacích systémů bývá samozřejmě více, v podstatě by se daly rozdělit takto:

- Zálohování vycházející z principů diskových polí RAID (viz podkapitola *Pevné disky* v části *Ser ver*). To zabezpečí data serveru před hardwarovou poruchou.
- Archivace na páskové jednotky, data se nahrají na jiné, přenosné, médium (pásku). Pásky se zpravidla střídají a je možné je ukládat odděleně od serveru. Tím jsou data chráněna před živelní pohromou a krádeží.

**Poznámka:** V počítačové terminologii není mezi zálohováním a archivací činěn rozdíl. Já jej udě-**Soznamka, v political political political propriets and propriet the set of the Society Propriet Society Propr** 

# **Zrcadlení disků (mirroring)**

V serveru můžeme mít instalováno diskové pole s vlastní inteligencí. To provádí rozdělování a ochranu dat, nejčastěji podle metodiky RAID 1 nebo Dnes je toto řešení standardně k dispozici také u malých serverů a v takovém případě je určitě využijeme. Pokud nemáme k dispozici diskové pole vytvořené hardwarově, můžeme použít zrcadlení disků, které je součástí operačního systému NetWare. Principiálně jde o metodu RAID 1, obsah jednoho disku je v reálném čase kopírován na záložní disk. V případě poruchy systém automaticky pracuje se záložním diskem. Minimálně toto zabezpečení dat by mělo být realizováno na každém serveru!

Zrcadlení (mirroring) je možné nainstalovat a zprovoznit již při instalaci NetWare. Pokud však druhý disk dokoupíme později, je možné mirroring zapnout dodatečně. Zrcadlení je také možné kdykoliv vypnout a záložní disk připojit jako další datový svazek.

 $\bigoplus$ 

Pro správnou funkci zrcadlení musí platit, že záložní disk ("zrcadlo") je minimálně stejně velký jako disk zrcadlený. Menší být nemůže, protože by se na něj nevešel obsah originálu. Pokud by byl větší, bude zbylá část prostoru disku nevyužitá. Ideální je, když jsou zrcadleny dva stejné disky.

◈

Práce při nastavování zrcadlení jsou velmi nebezpečné. Musíme definovat diskové oblasti a formátovat je. Přitom může velmi snadno dojít ke ztrátě dat. Proto se omezím pouze na příkazy spojené se stavem zrcadlení. Nebudu vysvětlovat ani zapnutí, ani rozpojení zrcadlených disků.

#### **Stav zrcadlení**

Stav zrcadlení nejjednodušeji zjistíme pomocí příkazu konzoly serveru MIRROR STATUS. Pokud právě probíhá prvotní sezrcadlení, ukáže procento rozpracovanosti.

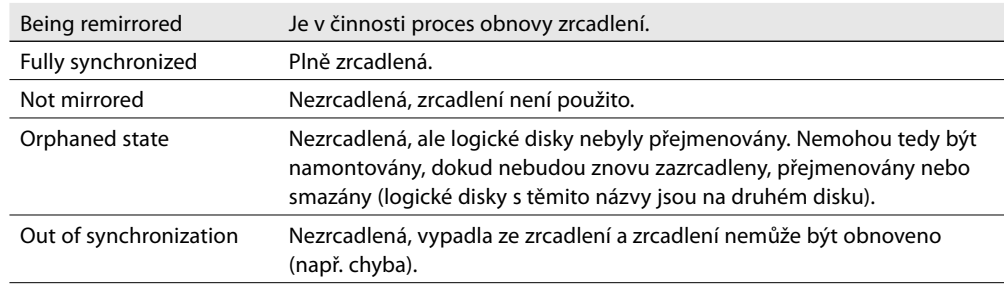

Zrcadlení může být v některém z následujících stavů (což nám příkaz vypíše):

**Tabulka 12:** Stav zrcadlení vypsaný příkazem MIRROR STATUS

# **Archivace dat**

Tato metoda spočívá v přenesení dat na jiné médium než standardní pevný disk. Výhodou je možnost archivace dat na jiném místě než PC. Data tak ochráníme před krádeží či živelní pohromou.

Další nespornou výhodou archivace je možnost obnovy starších verzí souborů. Představme si, že přepíšeme obsah souboru a později zjistíme, že tato změna byla chybná a my se budeme chtít vrátit k předešlé verzi:

- Při zrcadlení je změna souboru okamžitě přenesena na druhý disk, takže starší verzi souboru nebudeme mít k dispozici.
- Máme-li však soubor archivován, obnovíme jej z archivačního média.

U serverů se jako archivační médium používá nejčastěji pásková jednotka. Pásky jsou vyjímatelné, běžně se v mechanice střídá několik pásek.

# **Obecné zásady archivace**

K zálohování můžeme použít více druhů programů, nicméně existují obecná pravidla, která budeme vždy muset respektovat.

⊕

#### **Typy archivace**

Typ zálohování určuje, zda budou zálohována všechna data, nebo jen ta, která se měnila. Základní tři způsoby zálohování ukazuje tabulka (stejné metody používá také Windows Server):

◈

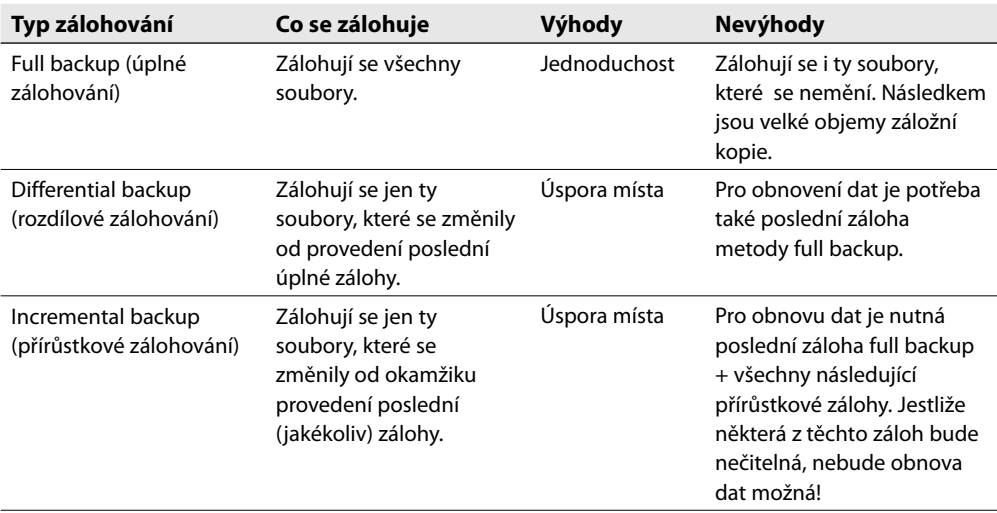

**Tabulka 13:** Typy zálohování

#### **Strategie archivace**

 $\bigcirc$ 

Vybrat si typ zálohování je tedy na správci sítě, obecné doporučení se nedá definovat. Přesto se pokusím určitá pravidla uvést:

Je zbytečné zálohovat soubory, které máme na instalačních médiích a po havárii je budeme moci bez problémů nainstalovat. Zálohování bychom tedy měli soustředit pouze na data aplikací (ušetříme tak mnoho místa na záložním médiu).

Pokud je kapacita média (pásky) stejná (nebo větší) než kapacita zálohovaných dat, je zálohovací strategie jednoduchá – data nahrajeme pouze na jednu pásku, metodou *Full backup*. Pásky pak budeme pravidelně střídat. Např. jednu pro pondělí, další v úterý atd. Vhodné je rezervovat další pásky pro měsíční nebo roční zálohy. Cena pásek není vysoká, a tak pořízení cca 10 pásek není problémem.

Je-li kapacita zálohovaných dat větší než kapacita pásky, musíme pro jednu zálohu použít několik pásek. Zde se již budeme muset zamyslet nad úsporou místa na zálohovaném médiu, metodu *Full backup* doplnit některou z dalších, úspornějších. Musíme však mít vždy na mysli nutnost obnovy dat. V případě kombinace úplného zálohování s ostatními metodami budeme při obnově dat potřebovat více pásek (první s úplnou zálohou) a ostatní podle zvolené strategie. Čím více pásek použijeme, tím vyšší je riziko toho, že některá páska bude nečitelná. Nečitelnost jediné pásky pak znemožní obnovu všech dat! Pro takovéto zálohování existuje několik metodik, jednu z možných ukazuje tabulka:

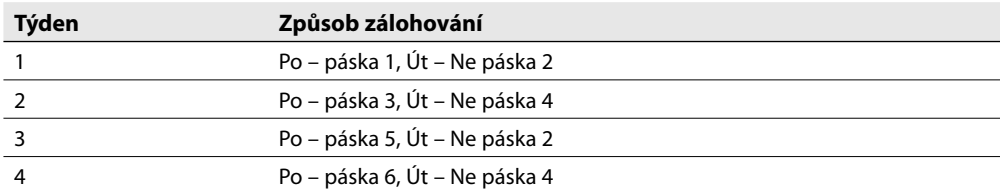

❀

#### **Tabulka 14:** Možný koloběh pásek

Vidíme, že na zálohu postačuje jen 6 pásek, záloha dovoluje obnovu dat 2 týdny starých. Celou strategii je dobré doplnit ještě o měsíční zálohu.

**Poznámka:** V příkladu jsme použili 7denní pracovní týden. Jestliže firma nepracuje v sobotu **Poznámka:** V prikladu Jame podzin z zaproviná.<br>Za z v neděli, je samozřejmě záloha dat z těchto dní zbytečná.

#### **Časové požadavky na zálohování**

Zálohovat bychom měli vždy v době, kdy se se zálohovanými daty nepracuje. Pokud bychom totiž začali kopírovat otevřený soubor, nemusí se zálohování podařit a případná obnova dat nebude možná (což neplatí pro zálohovacího agenta TSA600 – viz dále).

Nejjistější je provádět zálohování mimo pracovní dobu (např. v noci). Zálohovací programy mají plánovače, v nichž je možné nastavit začátek zálohování. Při volbě začátku zálohování musíme pamatovat také na to, že pásková jednotka je pomalým zařízením a vlastní zálohování může trvat velmi dlouho. Spuštění zálohy musíme načasovat na tu dobu, kdy už nebude určitě nikdo pracovat (např. v 1 hod v noci), ale zároveň musí celé zálohování proběhnout do té doby, než začne pracovat první uživatel (např. 6 ráno).

#### **Shrnutí**

⊕

Pro bezpečné zálohování tedy musíme:

- Stanovit metodu zálohování a koloběh pásek.
- Zajistit ukládání pásek se záložními daty odděleně od serveru, nejlépe v jiné budově, trezoru apod.
- Spouštět zálohování v době, kdy nikdo nepracuje. Zálohovací agent NetWare 6, který se jme nuje TSA600 (viz dále), umí zálohovat (na rozdíl od svých předchůdců) také otevřené soubory. Umožňuje to nová vlastnost souborového systému NSS – *File Snapshot* snímek souborů. Jejím prostřednictvím udržuje operační systém kopie všech otevřených souborů, takže může provést jejich zálohování. Díky snímkům souborů odpadá starost se zálohováním momentálně otevřených souborů. Stále však je lepší provádět zálohování mimo pracovní dobu, tedy v čase, kdy je server nevyužit. Zálohování během plné zátěže serveru se může projevit jeho zpomalením.
- Občas ověřit možnost obnovy dat ze zálohy.
- Občas použít verifikaci dat (porovnání obsahu zálohovaných souborů s jejich originálem). Možnost verifikace nabízejí zálohovací programy. ٠

47

# **Zálohovací systém Novell NetWare – SMS (Storage Management Services)**

◈

NetWare je vybaven rozsáhlým zálohovacím systémem, složeným z několika modulů. Pro pochopení práce se zálohovacím modulem je nutné vysvětlit nejdříve koncepci SMS.

#### **Složení SMS**

SMS je tvořeno několika navzájem spolupracujícími moduly. Základem jsou moduly tvořící jádro SMS, které běží na serveru NetWare (na obrázku je vidíme vpravo). Server, kde tyto moduly běží, nazýváme *Host server*.

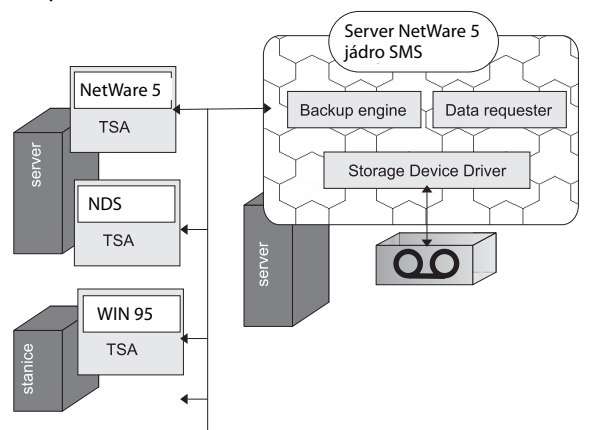

**Obrázek 45: Složení SMS** 

◈

Jádro je doplněno o zálohovací agenty TSA (*Target Services Agent*). Ty musí být spuštěny na tom počítači, jehož obsah chceme zálohovat. Některé z agentů ukazují tabulky:

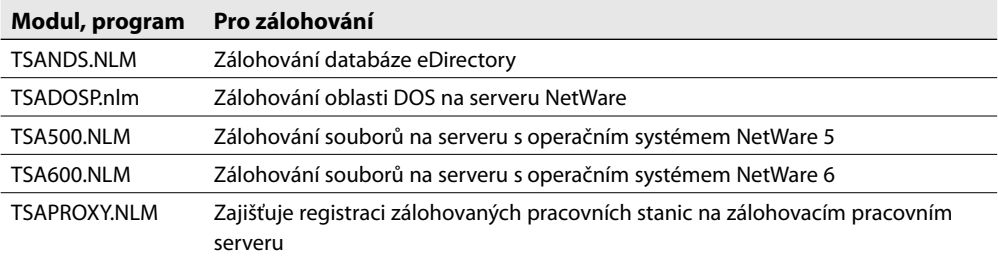

#### **Tabulka 15:** Agenti TSA na serverech NetWare

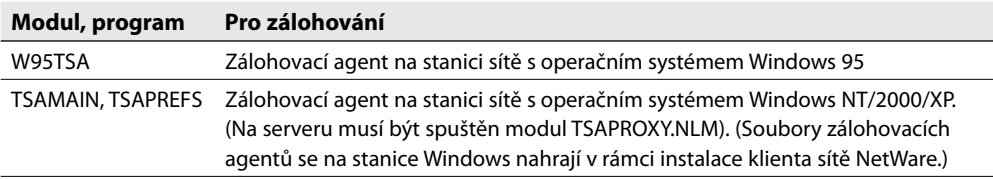

**Tabulka 16:** Agenti TSA na stanicích Windows

⊕

Vidíme, že jsou k dispozici klienti TSA pro operační systémy Novellu (tzn. soubory a databázi eDirectory na serveru), i pro operační systémy Microsoftu na síťových stanicích. Klient TSA se na síťovou stanici instaluje jako jedna ze služeb Klienta NetWare od firmy Novell.

◈

Server, na němž jsou instalováni klienti TSA, je *Target serverem*. Když je v síti jen jeden Novell server, bude na něm spuštěno jádro SMS a zároveň klienti TSA. Bude tedy zároveň *host* i *target serverem*. Bude-li však v síti serverů více, poběží SMS jen na jednom z nich (tam kde je umístěna pásková jednotka). Na ostatních postačí spuštění agentů – půjde tedy o target servery.

#### **Spouštění modulů SMS**

Při startu SMS je nutné spouštět jednotlivé moduly v uvedeném pořadí. Některé z modulů si vytvářejí vlastní objekty v databázi eDirectory, je tedy nutné zadat jejich kontext.

- 1. *SMDR*: zajišťuje komunikaci s agenty zálohování. Při jeho prvním spuštění je nutné zadat údaje pro objekt databáze eDirectory. Objekt má název SMS SMDR Group, musíme stanovit jeho polohu v databázi eDirectory (tj. kontext), zadat jméno a heslo správce zálohování. Tím může být administrátor, nebo jím pověřený uživatel.
- 2. *TSA600*: agent zálohování pro soubory na serveru (pokud potřebujeme i další agenty TSA, např. TSANDS, umístíme je za tento příkaz).
- 3. *SMSDI*: realizuje rozhraní vůči zálohovací jednotce.
- 4. *QMAN*: manažer fronty zálohovacích jobů. Podobně jako u tisků jsou i zálohovací joby řazeny do fronty: vyřeší se tím současný požadavek na více zálohování. Při prvním spuštění je nutné zadat kontext objektu fronty zálohovacích jobů (*SMS Job Queue*), jeho jméno, správce a heslo.

*SBSC*: komunikační modul.

6. *SBCON* je posledním modulem. Jeho prostřednictvím zálohování ovládáme a jednotlivá menu si dále popíšeme.

Asi je jasné, že zadávat takové množství příkazů je krajně nepraktické. Proto jsou v NetWare 6 k dispozici dávkové soubory, kterými můžeme služby SMS nastartovat, nebo ukončit. Jde o:

- *SMSSTART.NCF* pro start služeb SMS ٠
- *SMSSTOP.NCF* pro ukončení služeb NCF ٠

Stejně jako operační systémy Windows používá také NetWare příkazové (dávkové) soubory. Napíšeme-li tedy název souboru na konzolu serveru, odstartujeme provádění příkazů zde zapsaných. Chceme-li načítat služby SMS automaticky, můžeme zapsat příkaz SMSSTART do souboru AUTOEXEC.NCF, čímž načteme zálohování současně se startem NetWare.

**Poznámka:** Již výše jsme se zmínili o nové vlastnosti souborového systému NSS – snímcích souborů (File Snapshot). Pokud chceme zálohovat také otevřené soubory, musíme File Snapshot aktivovat. Provedeme to příkazem na konzole serveru: NSS /FileCopyOnWrite={volume name}.

- ◆ Za výraz {volume name} dosadíme název disku, na němž snímky souborů povolujeme.
- ◆ Zapíšeme-li sem parametr ALL, budou snímky souborů povoleny na všech discích (přesný tvar příkazu pak bude: NSS /FileCopyOnWrite=all).

⊕

**Tip:** Vidíme, že start zálohování není jednoduchý, při prvním spuštění je nutné zadávat údaje pro objekty eDirectory. Je tedy dobré zahrnout první start zálohování do instalace a svěřit konfiguraci odborné firmě. Během instalace je také nutné správně nahrát ovladače páskové jednotky, bez níž zálohování není možné – to je druhým důvodem instalace SMS odbornou firmou.

◈

| <b>├SMS Startup Activity Screen ├</b>                                                                                                    |
|----------------------------------------------------------------------------------------------------|
| Loading Module  SMDR<br>SMDR is already loaded on this server.<br>Loading Module  TSA600<br>TSA600 is already loaded on this server.<br>Loading Module  TSAPROXY<br>TSAPROXY is already loaded on this server. |

**Obrázek 46:** Start SMS (po zadání příkazu SMSSTART)

# **Zálohování dat pomocí Enhanced SBACKUP**

Máme-li zprovozněnu páskovou jednotku a načteny (i nakonfigurovány) moduly SMS a zálohovací agenty, můžeme přistoupit k pravidelnému zálohování. To se ovládá z obrazovky modulu *Enhanced SBACKUP* (který startujeme příkazem *SBCON*).

#### **Zálohování dat**

⊕

Vlastní zálohování je periodicky se opakující činností. Je tedy výhodné vytvořit zálohovací úlohu (v terminologii Novellu zálohovací job), zadat parametry zálohování (co se bude zálohovat, kdy se bude zálohovat, metoda zálohování atd.) a pak pravidelně spouštět připravený job.

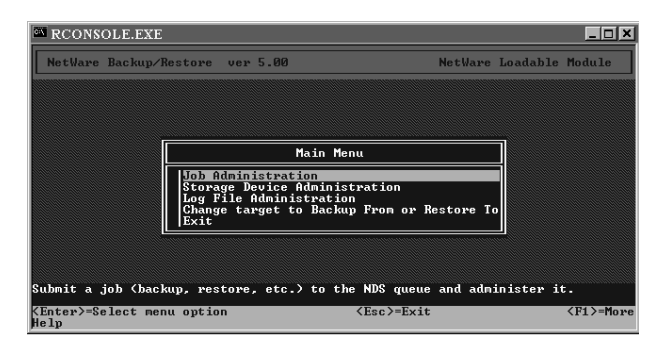

**Obrázek 47:** Úvodní obrazovka modulu Enhanced SBACKUP

K definici jobu slouží první řádek obrazovky modulu *Enhanced SBACKUP* – **Job Administration.**  Po jejím otevření vybereme položku *Backup* a dostaneme submenu s těmito možnostmi:

*Target Service*: zde vybereme ten počítač, jehož soubory chceme zálohovat. Musí na něm samozřejmě běžet příslušný modul TSA. Pokud je v síti více počítačů, objeví se po stisknutí *Enter* ٠

v řádku *Target Service* jejich seznam. Budeme-li zálohovat soubory ze serveru NetWare, budeme vyzváni ke vložení jména a hesla uživatele obsluhujícího zálohování. Jméno musí být zapsáno s úplným kontextem!

◈

| EN RCONSOLE.EXE |                                             |                                                                                          | - 10 |
|-----------------|---------------------------------------------|------------------------------------------------------------------------------------------|------|
|                 | NetWare Backup/Restore ver 5.00             | NetWare Loadable Module                                                                  |      |
|                 |                                             |                                                                                          |      |
|                 |                                             |                                                                                          |      |
|                 |                                             |                                                                                          |      |
|                 | <b>Backup Options</b>                       |                                                                                          |      |
|                 | Target Service:<br>What to Back Up:         | NA_POKUS<br>$\langle$ Select to Uiew>                                                    |      |
|                 | Description:<br>Device/Media Name:          | pokusny<br>* *                                                                           |      |
|                 | <b>Advanced Options:</b><br>Append Session: | <b><select to="" uiew=""></select></b><br>Yes                                            |      |
|                 |                                             |                                                                                          |      |
|                 |                                             |                                                                                          |      |
|                 | customize your job.                         | This option allows you to schedule the job later. Select other options to                |      |
|                 | KF1> twice to know how to edit form         | KEnter>=Change a field - <esc>Return to previous menu - <f1>=More Help. Press</f1></esc> |      |

Obrázek 48: Menu pro zadání parametrů zálohovacího jobu

- *What to Back Up:* zde vybíráme, co budeme zálohovat. Stiskem klávesy *Enter* otevřeme prázdné okno *List Resources*. Do něho pak zadáváme jednotlivé položky (celé volumes, složky, nebo soubory). Výběr položky zahájíme stiskem klávesy *Insert*, poté šipkami a *Enterem* procházíme jednotlivými logickými disky a jejich složkami. Výběr ukončíme stiskem klávesy *Esc* (jejím stiskem přeskočí zdroj, na němž je kurzor, do okna *List Resources*).
- *Description*: zde zadáváme popis daného jobu. Ten nám pomůže při identifikaci úlohy zařazené ve frontě (*Job Queue*). ٠
- *Device/Media Name:* slouží k určení zařízení, na něž se bude zálohovat. Má význam jen tehdy, pokud je na serveru takových zařízení více. Zvolíme-li položku \*.\*, bude nabídnuto zařízení, které jsme dříve určili jako implicitní. U serveru s jednou páskovou jednotkou můžeme tedy tento řádek přeskočit – zálohovat se bude na jedinou dostupnou jednotku.
- *Advanced Options*: sem jsou soustředěna další důležitá nastavení: *Backup Type* slouží k výběru typu zálohování (předvolen je *Full Backup*), v *Execution Time* se nastavuje čas spuštění úlohy. *Scheduling* je určen pro definici opakování úlohy: zadáme-li v řádku *Reschedule* YES, můžeme měnit parametry opakování úlohy. V *Return Interval* určujeme interval mezi opakujícími se úlohami, do *Return Count* zapíšeme kolikrát se bude úloha opakovat. YES v položce *Keep Finished Jobs* znamená, že po skončení je úloha stále dostupná pro pozdější použití. ٠

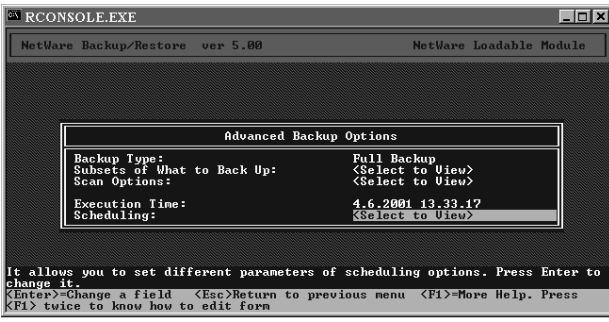

Obrázek 49<sup>·</sup> Rozšířená nastavení

⊕

⊕

*Append session:* je poslední volbou menu Backup. Při hodnotě YES se budou nová data na pásku zapisovat za data dříve uložená, NO způsobí zapisování úlohy vždy od začátku (dřívější záloha bude přepsána novou).

◈

Definovaný job se bude spouštět automaticky (pokud jsme tak stanovili v položce *Advanced Options / Scheduling*), nebo bude k dispozici v menu *Backup/Current Job List*. Jeho spuštění pak dosáhneme zapsáním spouštěcího času v *Advanced Options/Execution Time*.

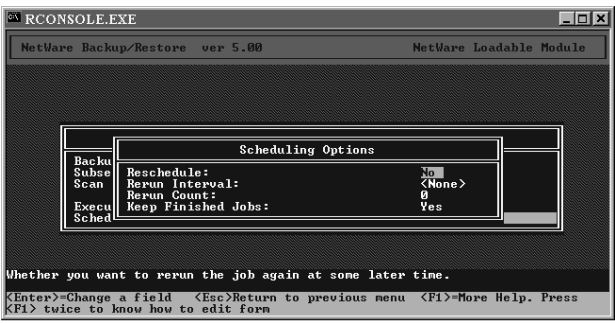

**Obrázek 50: Nastavení opakování úlohy** 

#### **Obnova dat**

 $\bigoplus$ 

Pro obnovu dříve zálohovaných dat slouží menu *Job Administration/Restore:*

*Target Service:* určuje počítač, na který budeme provádět obnovu dat. Budeme muset zadat jméno a heslo uživatele oprávněného zálohovat. ٠

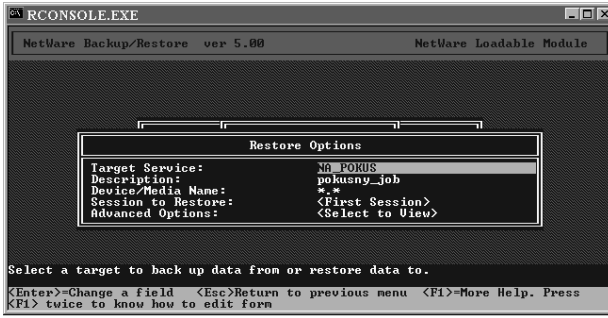

**Obrázek 51: Menu pro obnovu dat** 

- *Description:* má stejný význam jako při definici zálohovacího jobu.
- *Device/Media Name:* má opět stejný význam jako při definici jobu, určujeme zde však jednotku, z níž obnovu dat provedeme.
- *Session to restore:* zobrazí seznam dostupných úloh pro obnovu (s jejich popisem *Description*, časem a datem zálohování a názvem stanice, kde bylo zálohování provedeno – *Source*). Při obnově si musíme dát pozor na tuto skutečnost: Agenti TSA umí zálohovat soubory nekomprimovaně i komprimovaně. Pokud však budeme obnovovat komprimovaný soubor na svazek, který komprimaci nepodporuje, soubor se naruší, aniž by o tom byla vypsána zpráva! ٠

| NetWare Backup/Restore ver 5.00          |              |                                                             | NetWare Loadable Module |  |  |  |
|------------------------------------------|--------------|-------------------------------------------------------------|-------------------------|--|--|--|
|                                          |              |                                                             |                         |  |  |  |
|                                          |              |                                                             |                         |  |  |  |
|                                          |              |                                                             |                         |  |  |  |
| lΓ                                       |              |                                                             |                         |  |  |  |
| Select A Session                         |              |                                                             |                         |  |  |  |
| Description                              | Date         | Time                                                        | Source                  |  |  |  |
| pokusny                                  | $6 - 3 - 01$ | $2:50:00$ pm                                                | <b>NA POKUS</b>         |  |  |  |
| Session to Restore:<br>Advanced Options: |              | <b>KFirst Session&gt;</b><br>$\sqrt{\text{Select to View}}$ |                         |  |  |  |
|                                          |              |                                                             |                         |  |  |  |

**Obrázek 52: Obnova zálohovací úlohy** 

Po výběru úloh určených k obnově dat stiskneme klávesu *Esc* a v dalším okně potvrdíme spuštění úlohy (*Submit Job*). O úspěšné obnově dat obdržíme zprávu: *"The restore process was competed normally".* Tímto způsobem se data zapíší na původní místo.

◈

Když potřebujeme zapsat obnovená data do jiné složky (než ze které byla zálohována), máme k dispozici poslední volbu *Advanced Options*: Vybereme položku *Rename Data Sets*, v prázdné obrazovce stiskneme klávesu *Insert*, potvrdíme formát obnovovaných dat (*DOS* je pouze formát název 8 znaků + 3 znaky na příponu, *LONG* je formát dlouhých názvů souborů, jak je znám z Windows). Vybereme zdrojové umístění (*Source Path*), odkud byla data zálohována, a cílové umístění, kam se obnovená data zapíší. Systém pro kontrolu zobrazí obrazovku "*Restore data sets to different location*".

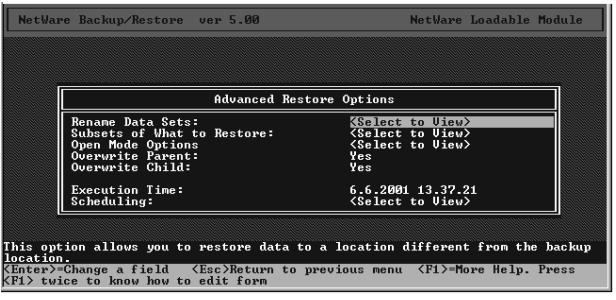

**Obrázek 53: Rozšířené volby obnovy souborů** 

**Poznámka:** V předešlém odstavci je zmínka o obnovovaném formátu dat. Standardním formátem pro popis název souboru byla dlouho norma operačního systému DOS. Ta předepisovala, že úplné název souboru má dvě části: vlastní název (obsahující maximálně 8 znaků ) a příponu (s max. 3 znaky). S příchodem Windows 95 se rozšířil formát dlouhých názvů souborů (pro název je možné použít až 255 znaků). Pokud jsme chtěli používat dlouhá jména souborů také na serverech NetWare, bylo nutné jejich podporu doplnit. Od verze NetWare 5 se podpora dlouhých názvů instaluje automaticky. Pro obnovovaná data musíme však použít ten formát, v němž byla uložena.

#### **Storage Management Activity Screen**

Současně se startem SBCON se rovněž spustí modul *SMS Activity Screen*. Z konzoly serveru se do něho můžeme přepnout (současným stiskem kláves *Ctrl* a *Esc* a následným zadáním čísla modulu

53

 $\bigoplus$ 

do řádku *Select screen to view*) a zkontrolovat činnost zálohovacího programu. Uvidíme zde seznam spuštěných zálohovacích jobů a jejich úspěšnost.

⊕

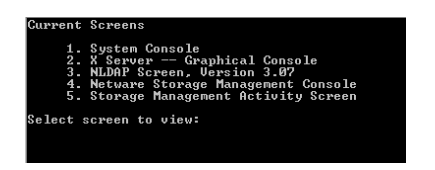

**Obrázek 54:** Spuštěné moduly systému

#### **Práce s páskou – Storage Device Administration**

Druhý řádek utility *Enhanced SBACKUP* – *Storage Device Administration* je určen pro práci se zařízením, na nějž se ukládají data (většinou s páskovou jednotkou). Po jeho otevření se objeví seznam dostupných jednotek, z nichž některou vybereme. Po stisku klávesy *Insert* máme k dispozici menu *Utilities*, v němž jsou nejpoužívanější volby:

- *Change the Media Label*: určeno pro pojmenování pásky. Nová páska je prázdná a před zahájením zálohy ji musíme pojmenovat! ٠
- *Erase the Media:* maže data na pásce. (Mazání může trvat až několik hodin!)
- *Erase the Media Header:* maže hlavičku pásky, v níž jsou uloženy údaje o souborech na pásce. Smazáním hlavičky se ztratí všechny údaje o souborech na pásce. Tato metoda mazání pásky je rychlejší než *Erase the Media,* ale data z pásky je možné obnovit – poskytuje tedy nižší zabezpečení mazaných dat. ٠
- *Media Status:* informace o vloženém médiu. ٠

# **Klient systému NetWare**

Připojení stanice k serveru zprostředkovává program – síťový klient. Klienti byli postupně nabízeni pro jednotlivé operační systémy. K dispozici jsou tedy klienti pro všechny operační systémy Microsoftu (historické DOS, Windows 3.11, Windows 95/98, Windows NT) a současné Windows 2000/ XP. Klienty můžeme použít dvojí:

- Klienti sítě NetWare od firmy Microsoft jsou součástí Windows. Instalují se standardním způsobem popsaným v podkapitole *Načtení klienta* části *Sítě peer-to-peer*. Tento klient ve srovnání s klientem nabízeným firmou Novell nenabízí žádné konfigurační možnosti. Neobsahuje také podporu pro mnoho komponent NetWare (tisky NDPS, ZEN Works, zálohování, správu systému…). V dalším popisu se mu proto nebudeme věnovat.  $\bullet$
- Klienti sítě NetWare od firmy Novell jsou těmi, s nimiž se setkáváme při popisu činnosti NetWare a jim je také věnována tato část. Popíšeme si klienty pro nejrozšířenější operační systém Windows XP. ٠

### **Instalace klienta**

Není nijak složitá, než se jí však začneme zabývat, řekneme si, kde klienta získat. Novell jej nabízí zdarma, je součástí instalačních disků CD NetWare a samozřejmě jej lze stáhnout z WWW stránek firmy Novell. Novell svůj operační systém průběžně inovuje, což vyžaduje také inovaci klientů. Vět-

 $\bigoplus$ 

#### Klient systému NetWare

šina správců sítě musí tedy klienty NetWare průběžně obnovovat, nejjednodušeji prostřednictvím webových stránek.

◈

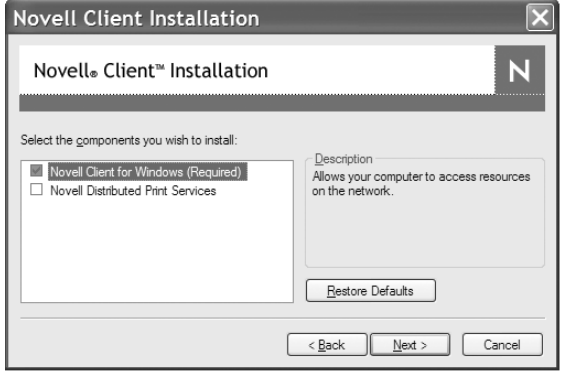

**Obrázek 55:** Výběr komponent klienta

Pokud získáme klienta prostřednictvím Internetu, bude zkomprimován a musíme jej rozbalit. Obdržíme instalační soubory organizované do několika vložených složek. Pro Windows 2000/XP se instalační soubor jmenuje *SETUPNW*.*EXE.* Poklepáním myší na tento soubor spustíme instalaci, během níž klienta konfigurujeme. Nejdříve potvrdíme licenční smlouvu a poté:

Na druhé obrazovce se rozhodneme pro jednu z možností instalace: *Typical Installation* nebo *Custom Installation*. První způsob instalace je automatický, my si vysvětlíme druhou možnost, při níž můžeme instalaci klienta ovlivňovat. Zaškrtneme tedy *Custom Installation* a stiskneme tlačítko *Install*.

Ve třetí a čtvrté obrazovce vybíráme komponenty klienta potřebné pro spolupráci se serverem. (Na obrázku vidíte třetí obrazovku, kde nám instalační program kromě klienta nabízí také možnost instalace tiskové služby NDPS.)

Následující obrazovka *Protocol Preference* je určena k definici protokolů, které bude klient podporovat:

- *IP only:* nainstaluje pouze protokol TCP/IP (stanice nebude komunikovat se serverem použí vajícím protokoly IPX/SPX). Protože TCP/IP je dnes standardem, je toto nejpravděpodobnější volba. Pokud jsme dříve ke komunikaci se serverem používali protokol IPX/SPX, můžeme jej odebrat zaškrtnutím políčka *Remove IPX if present*.
- *IP with IPX Compatibility:* nainstaluje protokol TCP/IP a režim kompatibility s protokolem IPX/ SPX. Pakety IPX/SPX budou převáděny na TCP/IP. Bude tak zachováno spojení stanice se servery, které pracují pouze s protokoly IPX/SPX.
- *IP and IPX:* stanice může komunikovat oběma protokoly. Použije ten, který používá protilehlý počítač.
- *IPX:* pracovní stanice komunikuje pouze protokolem IPX/SPX.

Důvod pro instalaci některé z variant protokolu IPX/SPX je dnes asi jediný – použití starého serveru (např. NetWare verze 4.x), který komunikoval protokolem IPX/SPX.

55

 $\bigoplus$ 

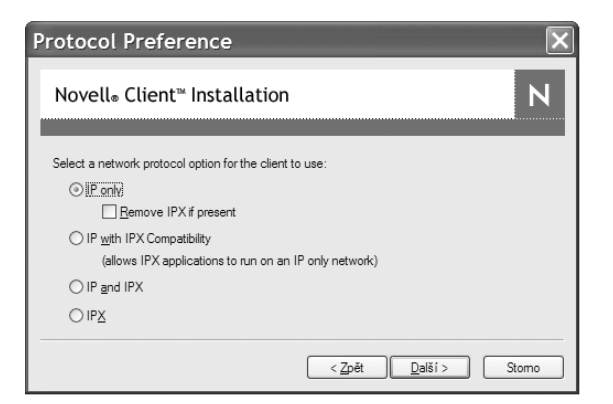

**Obrázek 56:** Výběr protokolů

Další obrazovka nabízí pouze dvě možnosti:

*NDS (NetWare 4.x or later)*, kterou využijeme při spojení se všemi servery NetWare používají cími databázi eDirectory.

◈

*Bindery (NetWare 3.x)* je pro staré servery NetWare 3.x, které místo NDS používaly starší data bázi Bindery.

Nakonec klepneme na tlačítko *Finish*, čímž zahájíme vlastní instalaci klienta. Po jejím dokončení je nutné počítač restartovat.

# **Přihlášení k serveru**

Po instalaci klienta a restartu počítače je nutné zadat přihlašovací údaje. Prvním přihlašovacím krokem je současný stisk kláves *Ctrl, Alt* a *Del*, k čemuž nás vyzve klient na své první obrazovce. Vstoupíme tak do přihlašovací obrazovky klienta, kde stiskem tlačítka *Advanced* rozšíříme obrazovku o detailní konfigurační možnosti. Klient Novell nabízí v rámci přihlášení několik variant, každé z nich je věnována jedna záložka obrazovky klienta. Zastavíme se u těch hlavních.

Základní záložkou je karta *NDS*, kde zadáváme přihlašovací údaje k serveru NetWare. Všechny tři údaje doplňujeme stiskem tlačítek, umístěných vedle příslušných řádek. Po jejich stisku nabídne klient dostupné objekty, z nichž vybíráme.

- *Tree:* název stromu eDirectory.
- *Context:* kontext, do něhož se budeme hlásit. ٠
- *Server:* název serveru. ٠

Druhou záložkou je karta *Script.* Zde se upřesňuje chování klienta během přihlašování:

- *Run scripts:* ovlivňuje spouštění přihlašovacích skriptů, vázaných na databázi eDirectory. Větši nou není důvod přihlašovací skripty rušit.
- *Display results Window:* zadáváme, zda se během přihlášení bude zobrazovat okno popisující průběh přihlašování (např. mapování disků atd.).

*Close automatically:* pokud během přihlášení nedošlo k žádným problémům, okno s informacemi o průběhu přihlášení se zavře. Jestliže se však problém objeví, okno zůstane otevřeno.

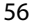

 $\bigoplus$ 

#### Klient systému NetWare

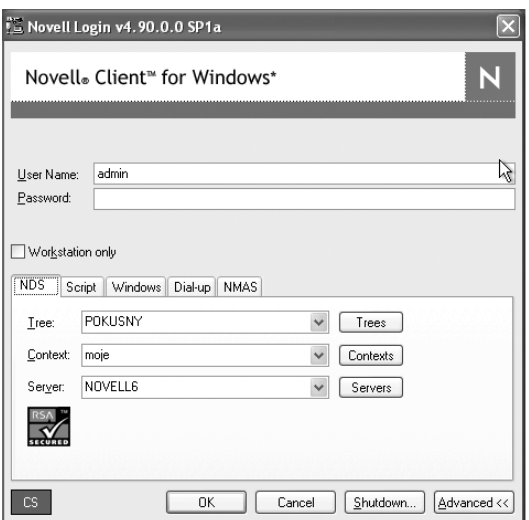

 $\bigcirc$ 

**Obrázek 57:** Přihlašovací údaje k eDirectory serveru NetWare

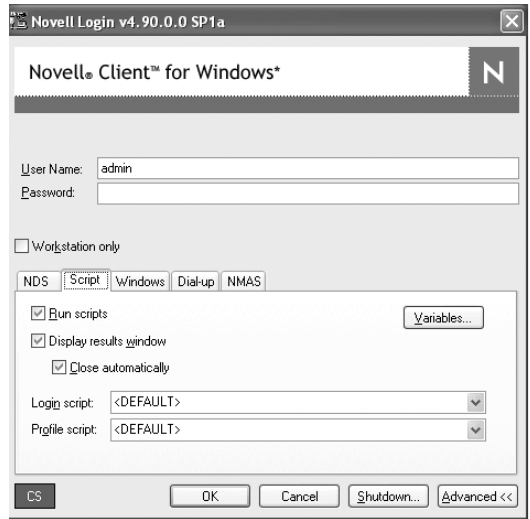

**Obrázek 58:** Záložka Script

Pokud zrušíme zaškrtnutí v tomto políčku, nebude se přihlašovací okno zavírat automaticky. Přihlašovací údaje většinou sledujeme během konfigurace sítě. Ve zkonfigurované a bezproblémové síti nemáme důvod zaškrtnutí rušit.

V síti se serverem Novell se vždy hlásíme ke dvěma systémům – k Windows na lokální stanici a k NetWare na serveru. Musíme tedy dvakrát zadat přihlašovací údaje (přihlašovací jméno a heslo). Jednou k síťovému operačnímu systému NetWare (toto přihlašovací jméno a místo, kam se v eDirectory

57

⊕

⊕

přihlásíme, jsme určili na záložce NDS) a jednou k operačnímu systému Windows. Během přihlašování jsme k tomu vyzváni dvojicí přihlašovacích oken. Třetí záložka zprava – karta *Windows,* umožňuje ovlivnit přihlašovací údaje k Windows. Stanovíme zde, pod jakým přihlašovacím jménem se budeme přihlašovat a ke kterému počítači.

◈

- *Local username:* sem zapisujeme přihlašovací jméno, jímž se hlásíme k Windows.
- *From:* zde zadáme, k jaké stanici se hlásíme. Většinou se hlásíme ke svému lokálnímu PC, ale pokud v síti společně pracují servery Novellu a Microsoftu, můžeme zde vybrat počítač s operačním systémem Microsoft Server (pak samozřejmě musíme zadat také správné přihlašovací jméno). ٠

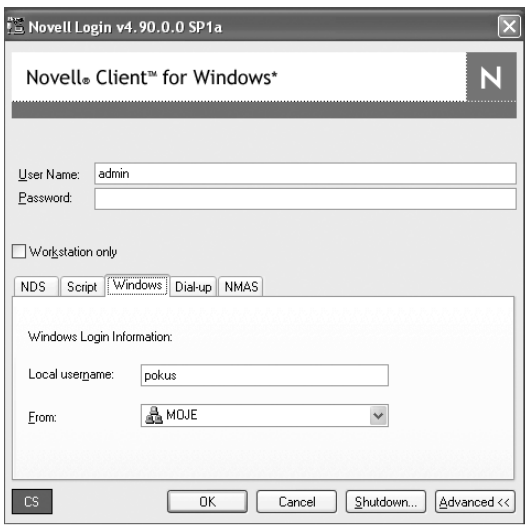

**Obrázek 59:** Přihlašovací údaje k Windows

Klient Novellu nabízí možnost **sjednocení přihlašovacích údajů**, kdy se heslo přenese ze serveru NetWare na lokální stanici. Základním předpokladem je použití stejného uživatelského jména pro přihlášení k serveru NetWare a ke stanici Windows. Jsou-li obě přihlašovací jména stejná, objeví se během přihlašování okénko s nabídkou: *Change your Windows password to match your NetWare password after successful login.* Zaškrtneme-li políčko v okně, sjednotí se obě hesla. Při dalším přihlašování zadáme pouze přihlašovací údaje (jméno a heslo) k serveru NetWare. Přihlašovací údaje ke stanici Windows se doplní automaticky, což nám přihlašování zpříjemní.

**Tip:** Na přihlašovací obrazovce klienta vidíme políčko Workstation only. Jeho zaškrtnutím se budeme hlásit pouze k lokální stanici Windows. Používáme ho při potížích se serverem. Můžeme se tak připojit alespoň k Windows.

⊕

# **Dodatečná změna komponent klienta**

#### **Windows XP**

Tady je nejjednodušším způsobem přeinstalování klienta a nastavení parametrů ve druhé instalační obrazovce. (Pokud doinstalováváme některou z rozšiřujících služeb, je stejně dobré použít nejnovější verzi klienta.)

◈

# **Odebrání klienta**

#### **Windows XP**

Odebrání klienta provedeme standardním způsobem: *Start Ovládací panely Přidat nebo odebrat programy.* Zde vybereme řádek *Novell Client*.

# **Práce s klientem**

Přístup k jednotlivým menu klienta je možný těmito způsoby:

- Klepnutí pravým tlačítkem myši na ikonu *N* (v pravém dolním rohu systémové lišty).
- Klepnutí pravým tlačítkem myši na ikonu *Okolní počítače.*
- Klepnutí pravým tlačítkem myši na ikonu logického disku serveru. ٠
- Klepnutí pravým tlačítkem myši na ikonu složky serveru. ٠

Pracovní postupy spojené s klientem jsme si již vysvětlili, jejich souhrn najdete v kapitole *Přehled činností v systému NetWare*. (Vyvolání shodné činnosti klienta je možné z více menu. Všechny varianty obsluhy klienta nebylo možné do knihy zahrnout – možná tedy najdete jednodušší a vám příjemnější postup.)

# **Vzdálený přístup**

Server nebývá většinou umístěn v místnosti administrátora. Aby k němu administrátor nemusel chodit, je možný tzv. vzdálený přístup. Ten spočívá buď v prostém přenesení obrazovky serveru na pracovní stanici, nebo umožňuje prostřednictvím přístupu http vzdáleně server konfigurovat. K dispozici je několik možností, jak k serveru vzdáleně přistoupit. My si ukážeme alespoň dvě:

- *Program RconsoleJ* se používá pro připojování z místní sítě a na vzdálený počítač přenáší obra zovku serveru (je obdobou *Vzdálené plochy* Windows).
- *NetWare Remote Manager* je zástupcem webových nástrojů. Používá se pro přístup jak z vnitřní, tak vzdálené sítě (např. Internetu) a nabízí kompletní služby pro diagnostiku a správu serveru.

# **RconsoleJ**

Je aplikací Java doplněnou poprvé do NetWare Pro její správnou činnost musíme spustit příslušný modul na serveru a správný program na stanici.

⊕

#### **Nezbytné moduly na serveru**

Pro start RconsoleJ ze stanice je nutné spustit modul na serveru, který se jmenuje *RCONAG6*. Syntaxe jeho spouštěcího příkazu (z konzoly serveru) je:

◈

*RCONAG6 [heslo] [číslo\_TCP] [číslo\_SPX]*

- *heslo*: definuje heslo, jímž se budeme muset po startu RconsoleJ přihlásit k serveru.
- *číslo\_TCP*: číslo portu, přes nějž bude komunikovat protokol TCP/IP. Standardní hodnota je 2034.
- *číslo\_SPX*: číslo portu, přes nějž bude komunikovat protokol IPX/SPX (pokud jej vůbec budeme používat). Standardní hodnota je 16800.

Když parametry nezadáme, modul nás na to během svého startu upozorní a nabídne nám implicitní hodnoty, které musíme potvrdit *Enterem*. Pokud však zapíšeme startovací příkaz modulu RCONAG6 do AUTOEXEC.NCF bez parametrů, budeme muset při startu NetWare oba parametry potvrdit (čímž samozřejmě start zastavíme)! Proto zapisujeme do příkazového řádku v AUTOEXEC . NCF příkaz RCONAG6 s potřebnými parametry. Startovací řádek může například vypadat takto: *RCONAG6 heslo 2034 16800*.

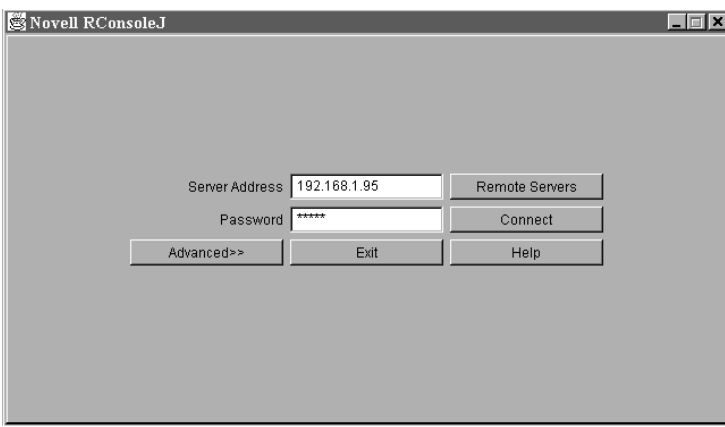

**Obrázek 60:** Úvodní obrazovka RConsoleJ

#### **Práce na stanici**

Vlastní program RconsoleJ můžeme spustit více způsoby:

- Z NetWare Administrátora přes menu *Tools* a jeho řádek *Pure IP Remote Console*.
- Spuštěním souboru *RCONJ*.*EXE* uloženého ve složce serveru *SYS*:*PUBLIC*. Uložení modulu se může lišit, pokud jej tady nenajdete, použijte vyhledávání (*Start Hledat*) na disku SYS.

Při startu se RconsoleJ zeptá na adresu serveru a heslo. Místo IP-adresy serveru lze použít tlačítko *Remote Servers*, které zobrazí seznam dostupných serverů.

K ovládání konzoly je k dispozici okénko *Server Screens*, v němž si myší zobrazíme běžící moduly serveru. Myší se pak mezi nimi můžeme přepínat. Listovat mezi moduly je možné také tlačítky << a >>. Práci s programem ukončíme tlačítkem *Disconnect*.

 $\bigoplus$ 

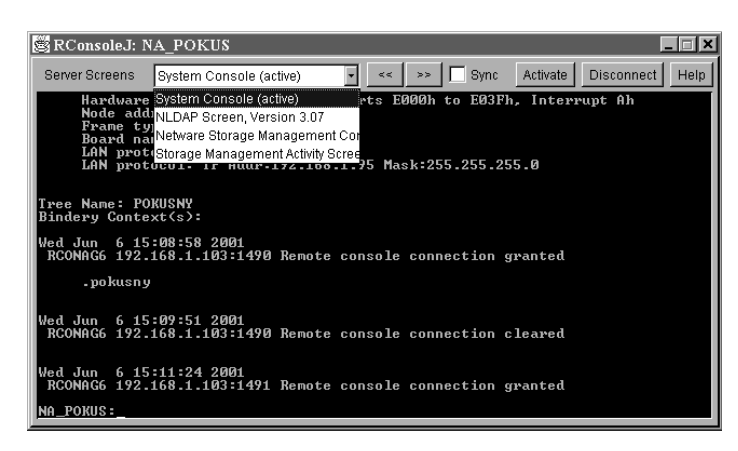

**Obrázek 61:** Obrazovka RConsoleJ

### **NetWare Remote Manager**

Jde o moderní a velmi komplexní nástroj. Je k dispozici ve verzi NetWare 6.x, jeho předchůdcem byl *NetWare Management Portal*, dostupný ve verzi NetWare 1. Protokolem TCP/IP přistupujeme vždy k počítači prostřednictvím nějakého portu. Pro NetWare Remote Manager jím je port 8009. Protože jde o webovou utilitu, je další podmínkou pro úspěšný start použití webového prohlížeče (např. Internet Exploreru, či Netscape Navigatoru atd.). NetWare Remote Manager spustíme z prohlížeče příkazem *https://IP\_adresa\_serveru: 8009* (příklad použití vidíte na obrázcích, kde IP-adresa serveru byla 192.168.1.2). Podrobný popis programu by přesáhl rámec knihy, popíšeme si alespoň ovládání a některé jeho obrazovky.

 $\bigcirc$ 

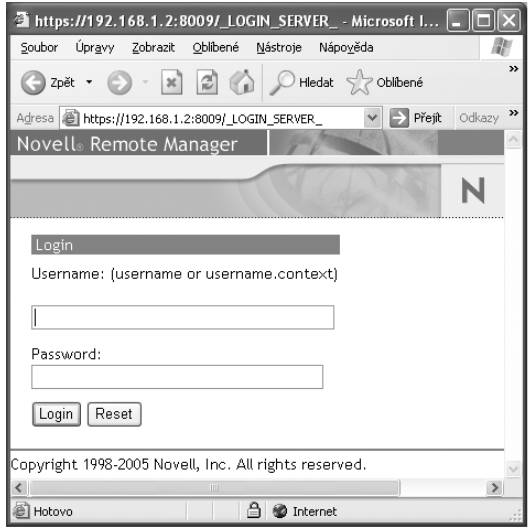

**Obrázek 62:** Přihlášení k NetWare Remote Manageru

61

◈

Po spuštění Manageru se musíme přihlásit k serveru. Chceme-li jej spravovat, budeme se přihlašovat k účtu *Admin.*

◈

Po správném připojení k serveru se objeví domovská stránka Manageru (Obrázek 63). V horním pruhu vidíme tlačítka, z nichž je důležité čtvrté zleva. Konfiguruje se jím samotný Manager. V levém sloupci stránky jsou k dispozici odkazy na konfigurační a diagnostické služby manažeru. Pravá, největší část, obrazovky je pracovní. Odkazy jsou rozděleny do základních skupin:

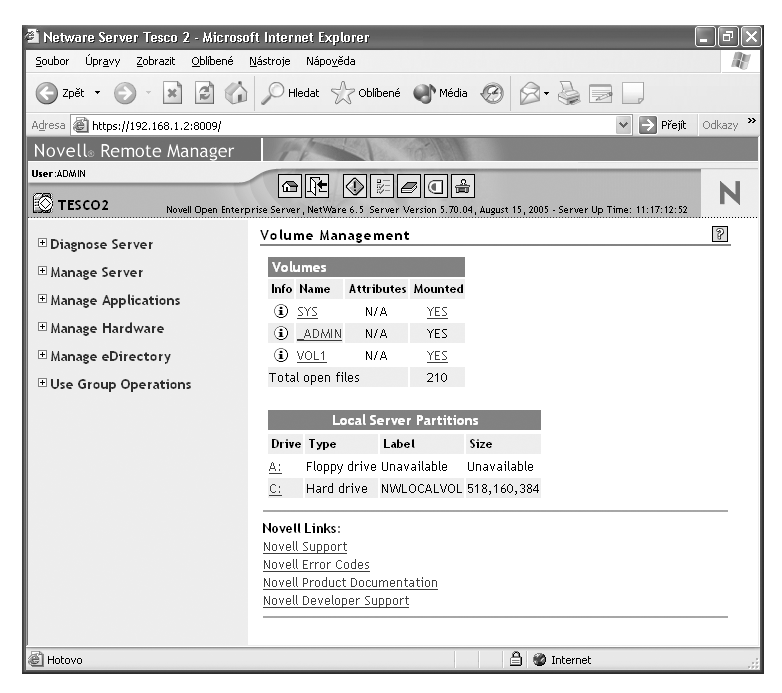

**Obrázek 63:** Domovská stránka NetWare Remote Manageru

**Diagnose Server** pro diagnostiku serveru (Obrázek 64). Zde je zajímavá obrazovka *Health monitor,*  monitorující stav serveru, důležitý je především sloupeček *Status*. Ten prostřednictvím ikon informuje o momentálním stavu parametru. Ikony mají následující význam:

- zelený kruh: parametr v pořádku, ٠
- žlutý kosočtverec: podezřelá hodnota, ٠
- červený obdélník: špatný parametr, ٠
- černý křížek značí přerušené spojení se serverem, parametr nemůže být načten. ٠

**Manage server** pro správu serveru (Obrázek 65). Tady je soustředěno mnoho funkcí, s nimiž jsme se již na stránkách knihy setkali (vyjmenujeme alespoň některé):

- *Volumes*: přístup k logickým diskům serveru, můžeme montovat disky, spravovat diskové oblasti, prohlížet složky a soubory, přejmenovávat, mazat, kopírovat, měnit atributy atd. ٠
- *Console Screens:* zobrazíme (ale nemůžeme ovládat) konzolu serveru. ٠

⊕

#### Vzdálený přístup

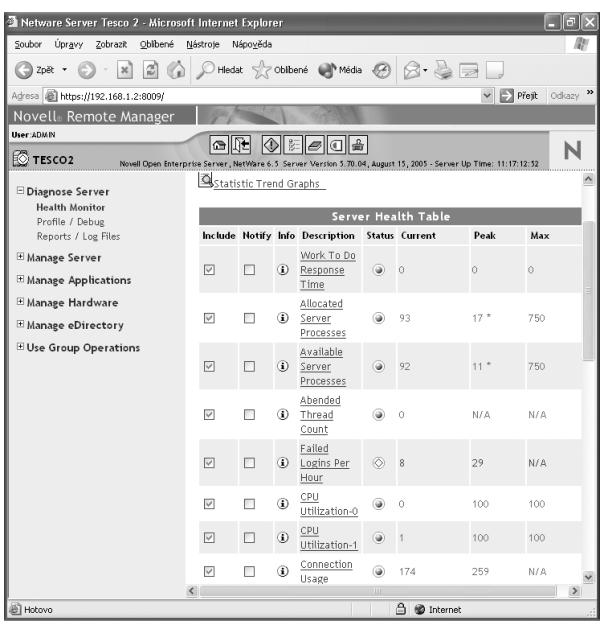

 $\bigcirc$ 

**Obrázek 64:** Diagnostika NetWare Remote Manageru

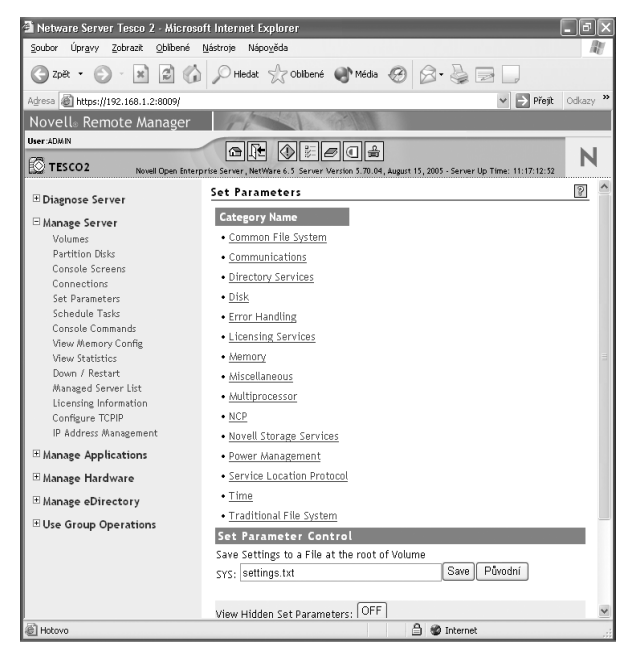

**Obrázek 65:** Správa serveru z NetWare Remote Manageru

63

 $\bigoplus$ 

*Connections:* seznam aktuálních připojení, informace o nich, jejich rušení, přehled o otevřených souborech jednotlivých uživatelů, možnost rozesílání zpráv atd.

◈

- *Set Parameters:* prohlížení a nastavování parametrů systému (příkaz SET). ٠
- Schedule Tasks: umožňuje naplánovat příkazy konzoly serveru. ▲
- *Console Commands:* seznam příkazů serveru. Můžeme si prohlédnout jejich nápovědu, případně přejít do konzoly serveru a příkazy zadat. ٠
- *View Statistics:* rozsáhlé statistiky o činnosti serveru. ٠
- *Down / Restart:* vypnutí, restart nebo reset serveru*.* ٠

**Manage Applications** (správa aplikací): odkazem *List modules* vyvoláme seznam spuštěných modulů, můžeme o nich získat detailní informace, případně je ukončovat a spouštět.

**Manage Hardware** (správa hardwaru): informace o konfiguraci hardwarových prvků.

**Manage eDirectory (**správa eDirectory).

*Access Tree Walker:* prohlížení stromu a objektů eDirectory, jejich vytváření a mazání.

**Use Group Operations** se používá ke správě skupin serverů v rozsáhlých sítích.

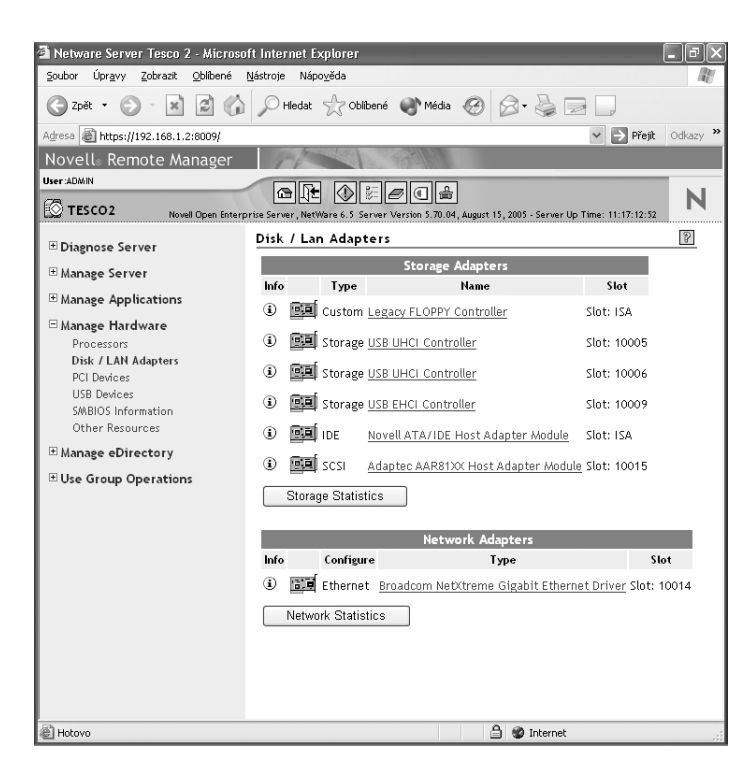

**Obrázek 66:** Správa hardwaru z NetWare Remote Manageru

 $\bigoplus$ 

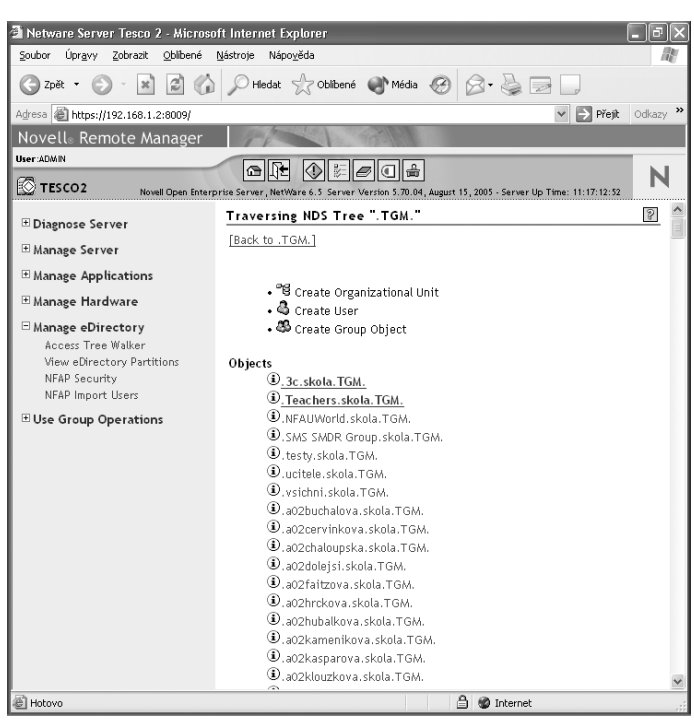

**Obrázek 67:** Správa eDirectory z NetWare Remote Manageru

# **Přehled činností v systému NetWare**

V závěru kapitoly jsme zařadili stručný přehled postupů, o nichž byla řeč při popisu síťového operačního systému Novell NetWare.

 $\bigcirc$ 

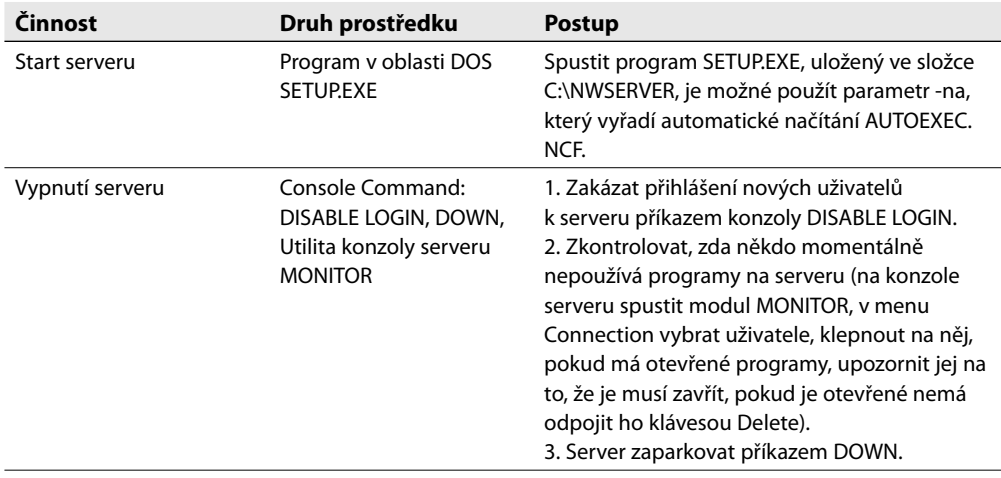

 $\bigoplus$ 

 $\overline{\phantom{a}}$ 

 $\bigoplus$ 

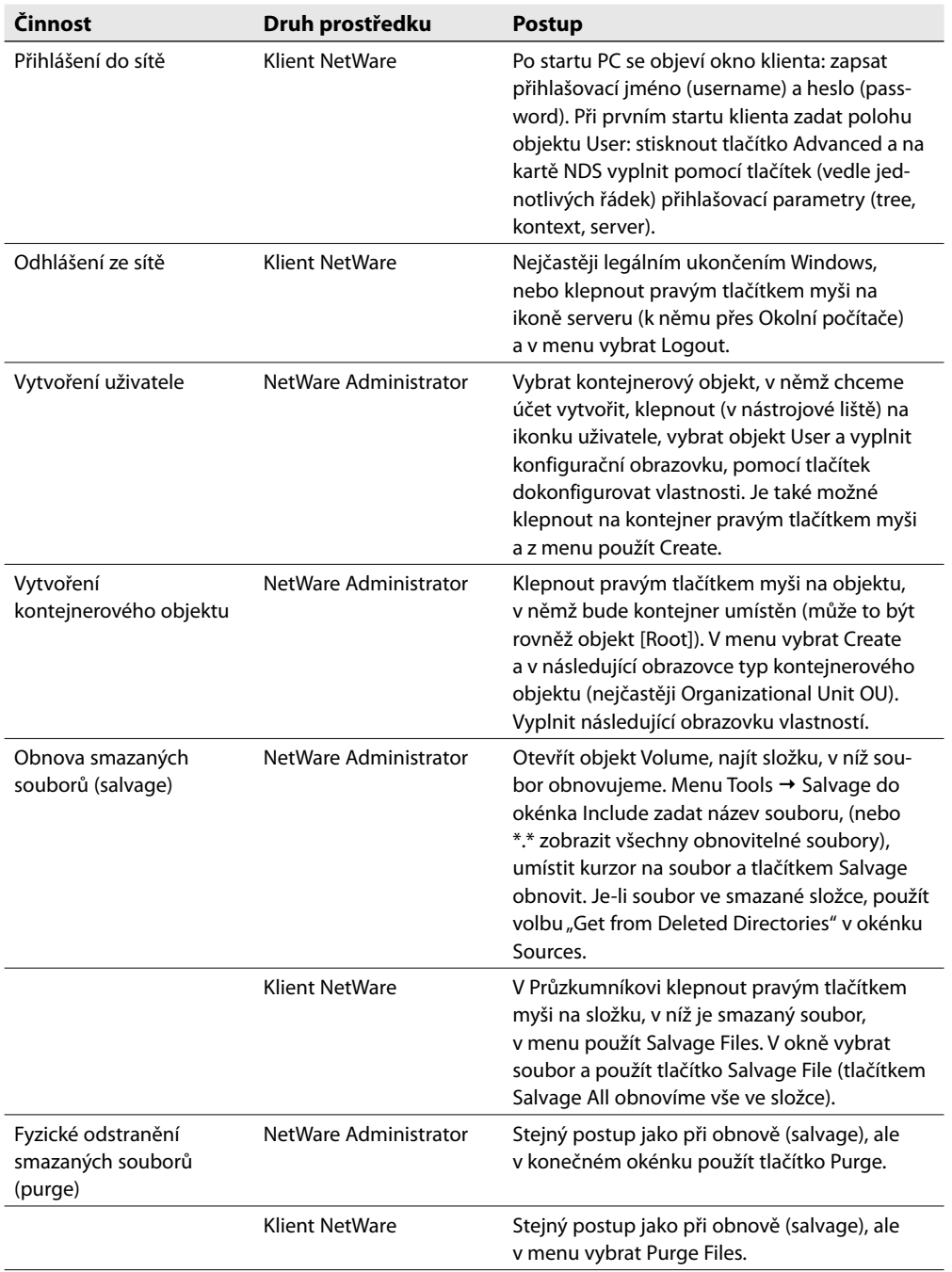

 $\bigcircledast$ 

 $\overline{\phantom{a}}$ 

 $\overline{\phantom{a}}$ 

 $\bigoplus$ 

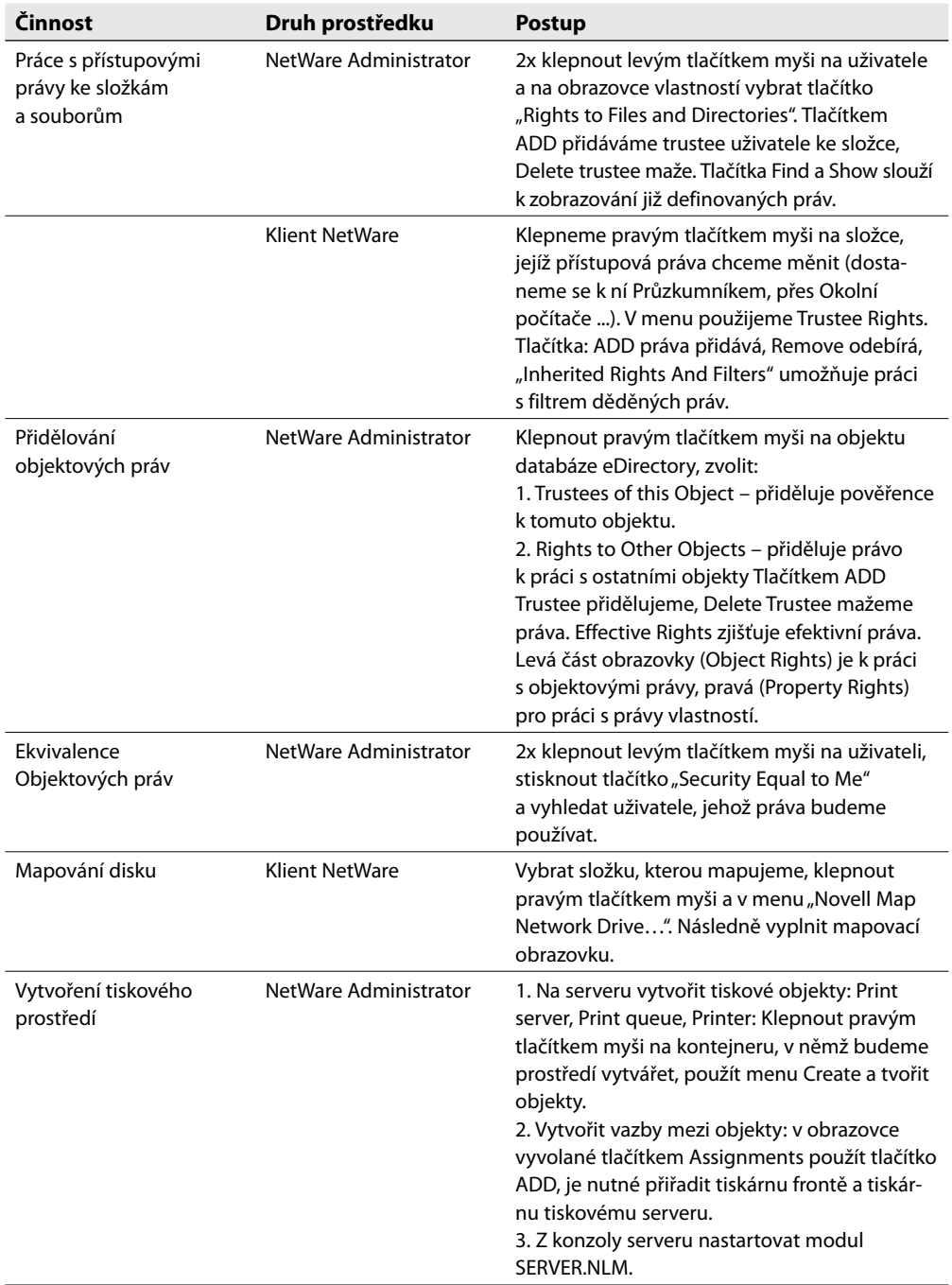

 $\bigcircledast$ 

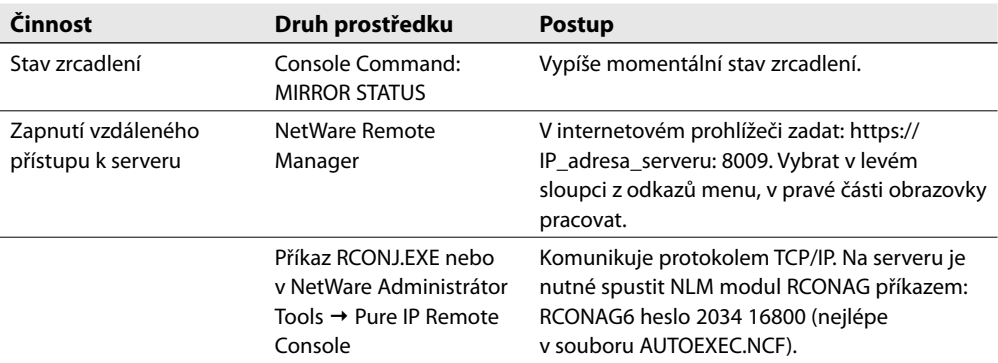

 $\bigcirc$ 

**Tabulka 17:** Přehled postupů v NetWare

 $\overline{\phantom{a}}$ 

 $\bigoplus$